# **2019**

# Manual de la Unidad de Enlace INFOMEX-ZACATECAS

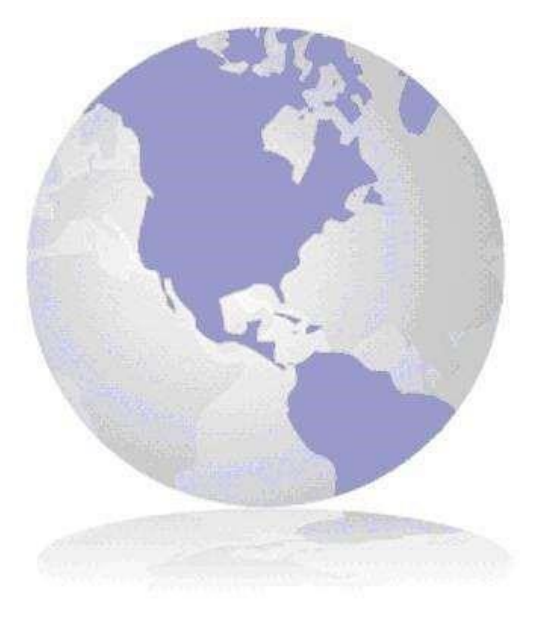

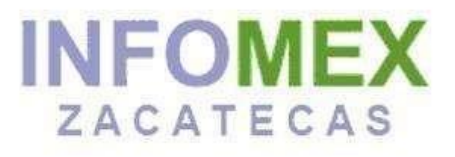

Instituto Zacatecano de Transparencia, Acceso a la Información y Protección de Datos Personales

Dirección de Tecnologías de la Información

### **Contenido**

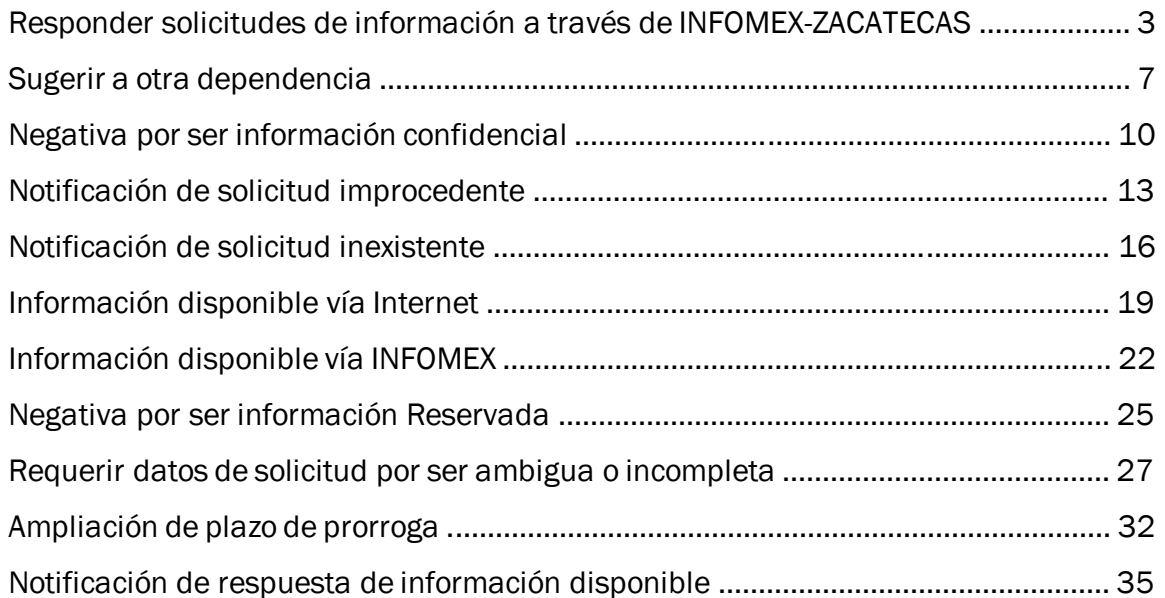

# **Responder solicitudes de información a través de INFOMEX-ZACATECAS**

#### **Inicio**

Iniciamos con el nombre de usuario y contraseña asignado por la CEAIP, posteriormente al entrar al sistema INFOMEX, presionamos la palabra Mis solicitudes que se encuentra en la columna izquierda de la pantalla.

### **Paso 1**

A continuación, en la ilustración 1 de Buscar mis solicitudes en la cual presionamos el botón de Buscar para mostrar un listado de las solicitudes pendientes de responder.

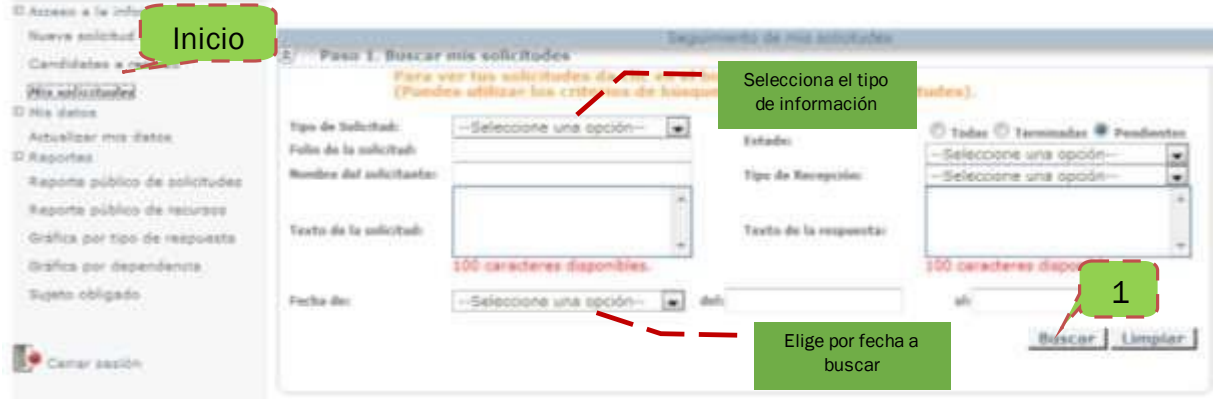

Ilustración 1. Buscar mis solicitudes.

### **Paso 2**

Se mostrará el listado *(ilustración 2)* con todas las solicitudes pendientes; para dar respuesta a una solicitud presionamos las palabras Determina el tipo de respuesta que se encuentra en la columna Operación efectuada.

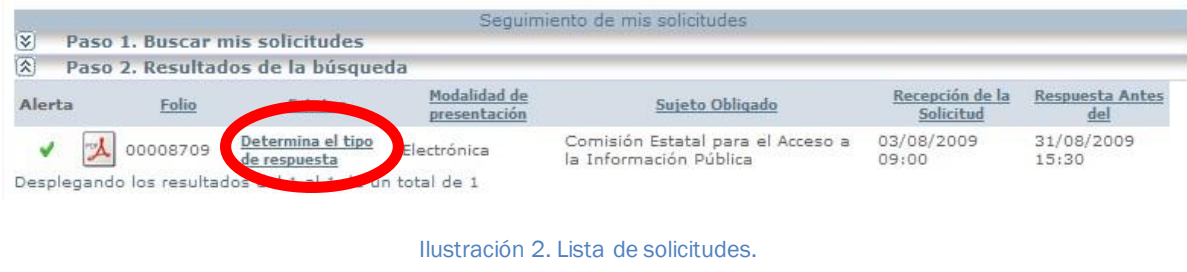

### **Paso 3**

En la ilustración 3 se muestra el tipo de selección de tipo de respuesta, según el contenido de la solicitud, para mostrar detalles de la solicitud haz clic en la columna (Mostrar Detalle…) el cual nos desplegara un cuadro con cuatro pestañas las cuales muestran la pregunta del solicitante, como desea el solicitante recibir la información, los datos del solicitante, así como la información estadística del ciudadano en caso de haber contestado.

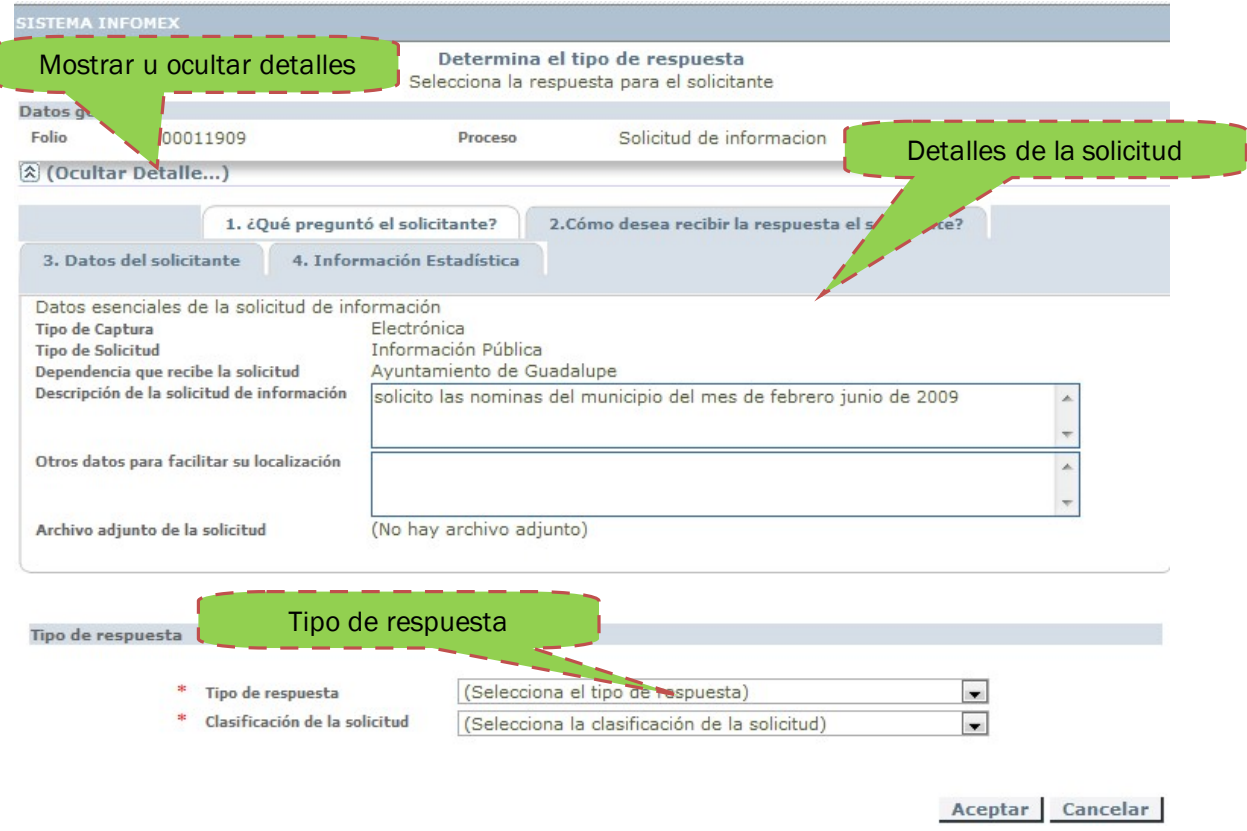

Ilustración 3. Determinar el tipo de respuesta de la solicitud.

Realiza un clic en el cuadro de (Selecciona el tipo de respuesta), donde aparecerá un listado el cual seleccionamos la respuesta:

- Sugerir otra dependencia. Cuando soliciten información que no corresponda a la institución se reenvía la solicitud de información a la institución correspondiente.
- Negativa por ser información confidencial. Cuando soliciten información personal o que dañe a personas o a la institución.
- Notificación de solicitud improcedente. Cuando la solicitud contenga lenguaje ofensivo hacia la institución o algún servidor público.
- Negativa por ser información inexistente. Cuando no exista la información que se solicita.
- Información disponible vía internet. En algunas instituciones públicas se cuenta con un portal de transparencia en el cual se cuenta con la información que es solicitada por el ciudadano por vía INFOMEX, entonces en esta opción se coloca la liga exacta al sitio donde se encuentra la información solicitada indicándole al ciudadano el motivo.
- Información disponible vía INFOMEX. Responder por vía INFOMEX adjuntando la información digital al sistema. (Esta vía es la más recomendada ya que queda registro de la pregunta y la respuesta).
- Negativa por ser información reservada. Cuando la información se encuentre reservada por la institución o se encuentre en proceso, pero se deberá indicar cuándo termina ese plazo de reserva al ciudadano.
- Requerir datos de solicitud por ser ambigua o incompleta. Cuando la solicitud no sea clara en su pregunta.
- Ampliación de plazo de prórroga. La unidad de enlace establece un plazo de 10 días hábiles más, para reunir la información que le fue solicitada.
- Notificación de respuesta de información disponible. Cuando la unidad de enlace si cuenta con la información que le fue solicitada, pero tenga un costo por la reproducción o se encuentra en forma física y se tenga que entregar de forma presencial o enviar por SEPOMEX.

| Tipo de respuesta             | (Selecciona el tipo de respuesta)                                                                                                    |
|-------------------------------|----------------------------------------------------------------------------------------------------|
| Clasificación de la solicitud | (Selecciona el tipo de respuesta)                                                                                                    |
|                               | Sugerir otra dependencia<br>Negativa por ser información confidencial<br>Notificación de solicitud improcedente<br>Negativa por ser información inexistente<br>Información disponible vía internet<br>Información disponible vía INFOMEX<br>Negativa por ser información reservada<br>Requerir datos de solicitud por ser ambigua o incompleta<br>Ampliación de plazo de prórroga<br>Notificación de respuesta de información disponible<br>(pendiente) |

Ilustración 4. Lista de tipos de respuesta

Después de haber seleccionado el tipo de respuesta damos un clic en la opción de clasificación de la solicitud *(Ilustración 5)*. La cual sirve para llevar una estadística de los tipos de solicitudes que se han recibido.

|                               | Tipo de respuesta | Información disponible vía INFOMEX                                                                                                    | $\cdot$        |    |
|-------------------------------|-------------------|----------------------------------------------------------------------------------------------------|----------------|----|
| Clasificación de la solicitud |                   | (Selecciona la clasificación de la solicitud)                                                                                                    | $\blacksquare$ |    |
|                               |                   | (Selecciona la clasificación de la solicitud)                                                                                                    |                |    |
|                               |                   | Calendario y agenda<br>Convenios<br>Convocatorias a concurso público o licitación<br>Cuentas públicas<br>Directorio de servidores públicos<br>Domicilios oficiales<br>Estructura orgánica<br>Gastos de comunicación social<br>Informes<br>Inventario |                |    |
|                               |                   | Mecanismos de participación ciudadana<br>Nómina                                                                                                    |                |    |
|                               |                   | Padrones de beneficiarios<br>Presupuesto asignado<br>Servicios que ofrecen<br>Viajes<br>Otros                                                                                                    |                | o. |

Ilustración 5. Lista de clasificación de la solicitud

## **Responder una solicitud "Sugerir a otra dependencia"**

### **Paso 1**

En este ejemplo el ciudadano envía una solicitud al Ayuntamiento de Guadalupe preguntando las nóminas del Ayuntamiento de Fresnillo para sugerir al solicitante que reenvié la solicitud a otra dependencia haremos los siguientes pasos:

Seleccionamos la solicitud haciendo clic en las palabras Determina el tipo de respuesta.

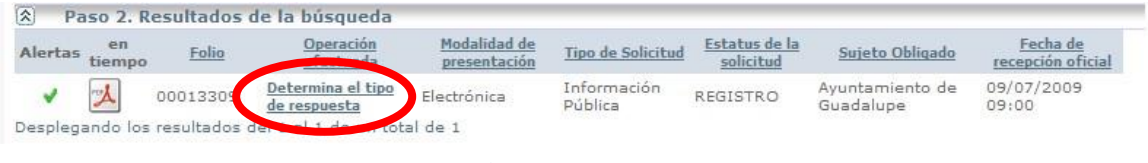

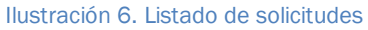

En la ilustración 7 se seleccionó en el cuadro de tipo de respuesta

- 1. Sugerir a otra dependencia,
- 2. En clasificación de la solicitud optamos por la opción de nóminas y hacemos clic en el botón de aceptar.

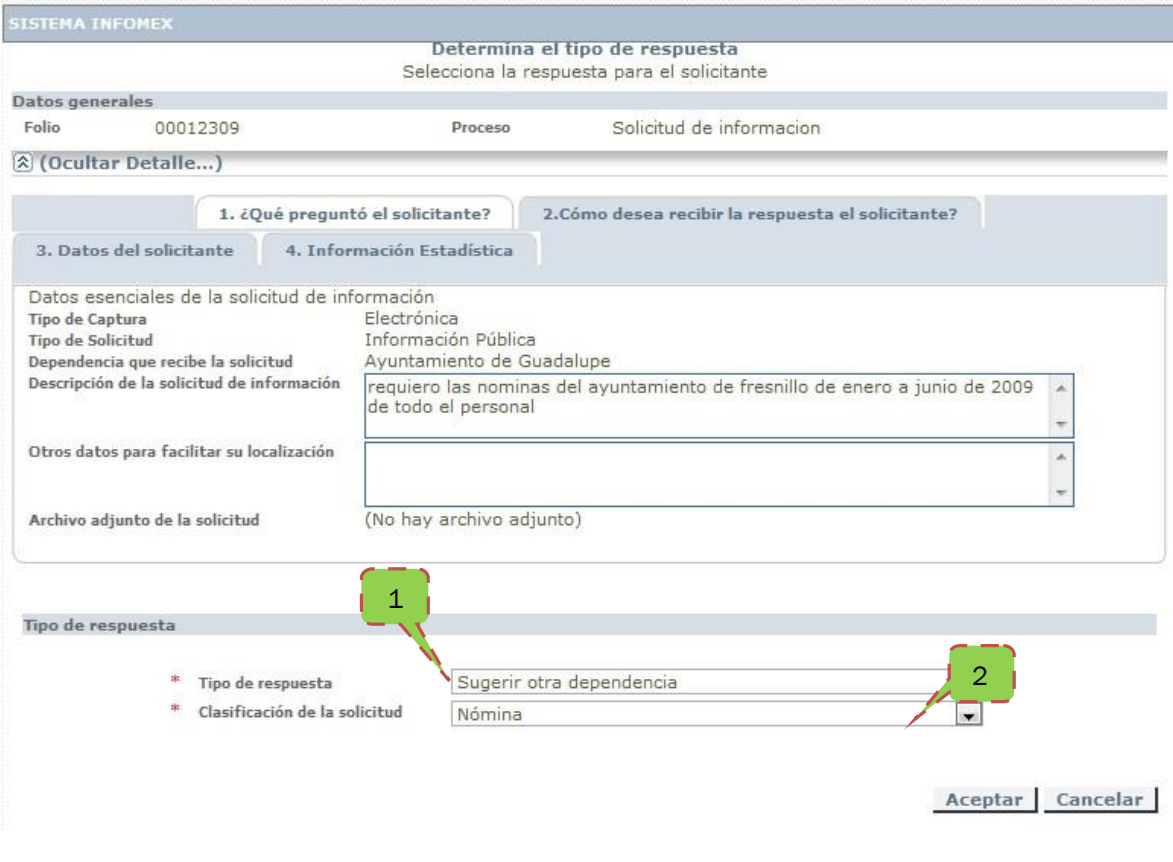

Ilustración 7. Selección de tipo de respuesta

### **Paso 2**

En el listado cambia la leyenda de determina el tipo de respuesta a Selecciona las dependencias a sugerir, hacemos clic en esta opción.

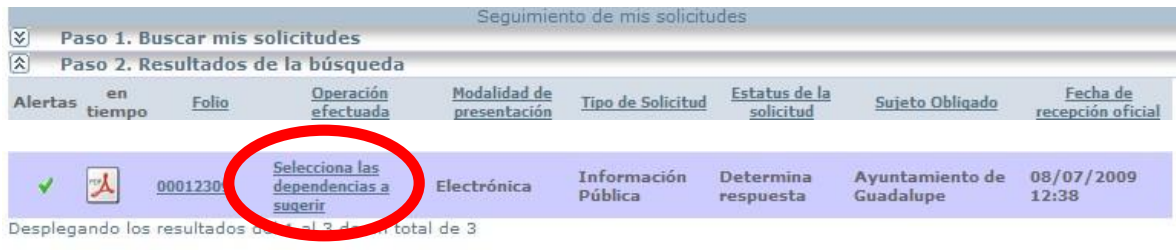

Ilustración 8. Cambio de estado a Selecciona las dependencias a sugerir

A continuación, aparecerá la pantalla de selecciona las dependencias a seguir *(ilustración 9)*, en el cuadro de sujeto obligado:

- 1. sujeto obligado seleccionamos la opción 4-Ayuntamientos
- 2. En el cuadro de abajo Unidad de enlace aparecerán los nombres de los ayuntamientos, en esta parte selecciona el Ayuntamiento de Fresnillo y después

presiona la flecha > para agregarlo a dependencias sugeridas que es el cuadro de la derecha.

- 3. En el cuadro de descripción de la respuesta escribe una descripción breve la solicitud.
- 4. Presiona el botón de generar sugerencias
- 5. Al concluir palomea la opción de confirmo que ya no deseo generar más departamentos sugeridos. Y presiona el botón Aceptar.

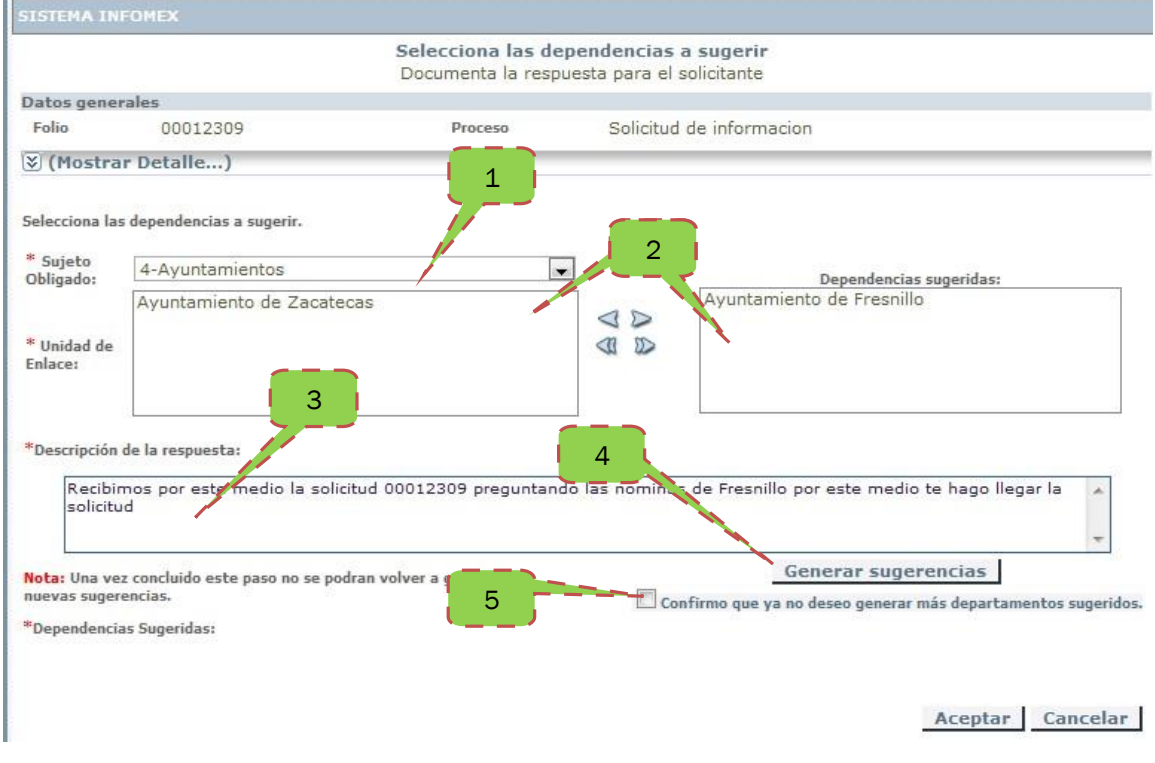

Ilustración 9. Pantalla para sugerir una dependencia.

Después de haber presionado el botón de aceptar, la solicitud se quitará del listado de resultados de la búsqueda.

# **Responder una solicitud "Negativa por ser información confidencial"**

### **Paso 1**

En este ejemplo de solicitud, el ciudadano le pide a un Ayuntamiento información confidencial, para responder a esta solicitud seguiremos los pasos de la ilustración 10.

Hacemos clic en las palabras Determina el tipo de respuesta.

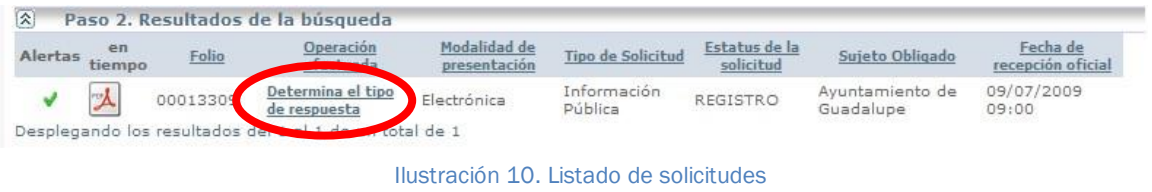

- 1. Presiona la barra de mostrar/ocultar detalles para ver lo que pregunta el solicitante
- 2. Tipo de respuesta escogemos la opción de negativa por ser información confidencial.
- 3. Clasificamos la información para fines estadísticos, en este caso seleccione la opción de otros, y al terminar presiona el botón de Aceptar.

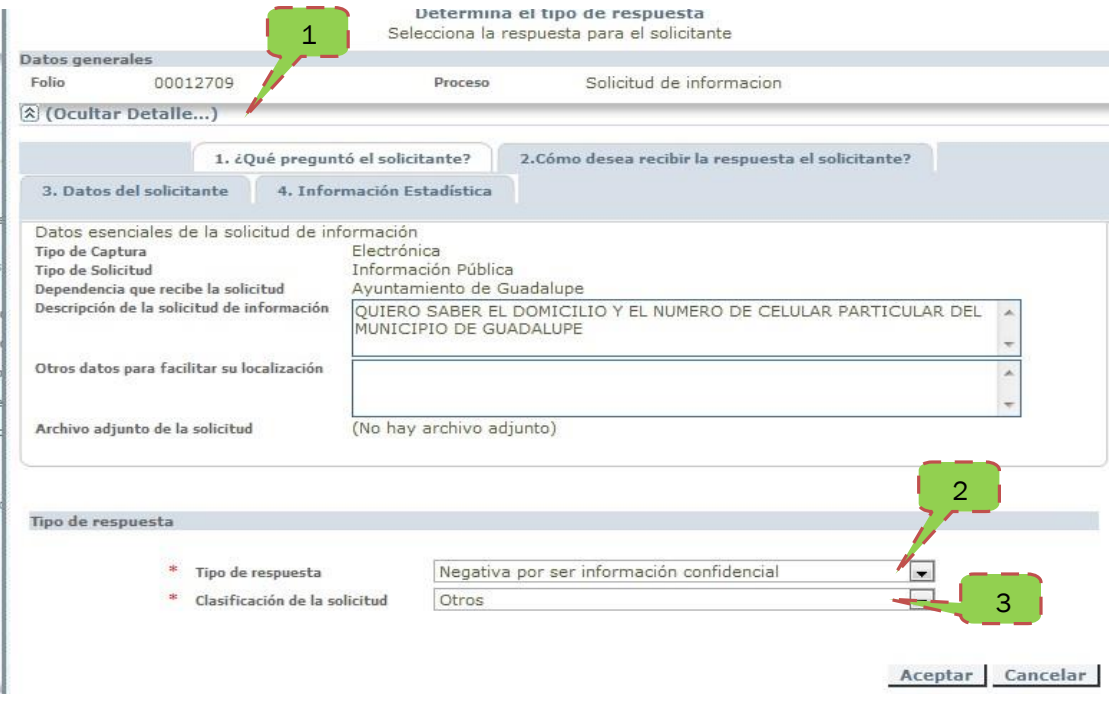

Ilustración 11. Tipo de respuesta por negativa por ser información confidencial

### **Paso 2**

A continuación, cambiara el estado de la solicitud en el listado, a Documenta la negativa por ser información confidencial en donde haremos clic para continuar con el proceso como se ver en la ilustración 12.

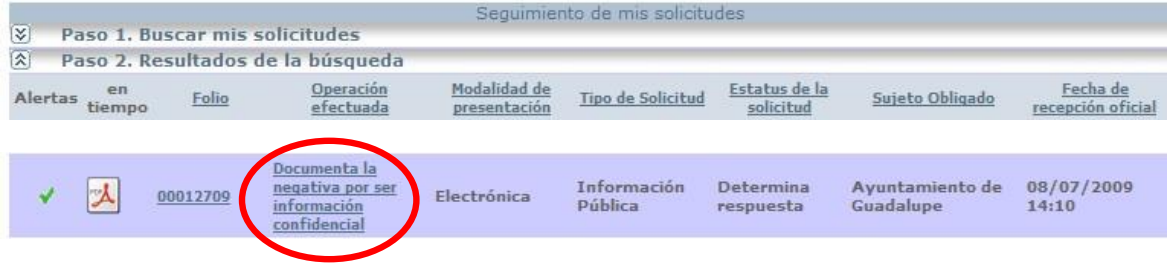

Ilustración 12. Documenta la negativa por ser información confidencial.

En la siguiente ilustración 13 se documenta la respuesta terminal en el cuadro de Descripción de la respuesta terminal si se desea se puede adjuntar un archivo digitalizado presiona el icono de diskette de la parte inferior del cuadro de la descripción. Se escribe el nombre del titular de la unidad de enlace en su respectivo recuadro, al concluir presiona el botón de aceptar.

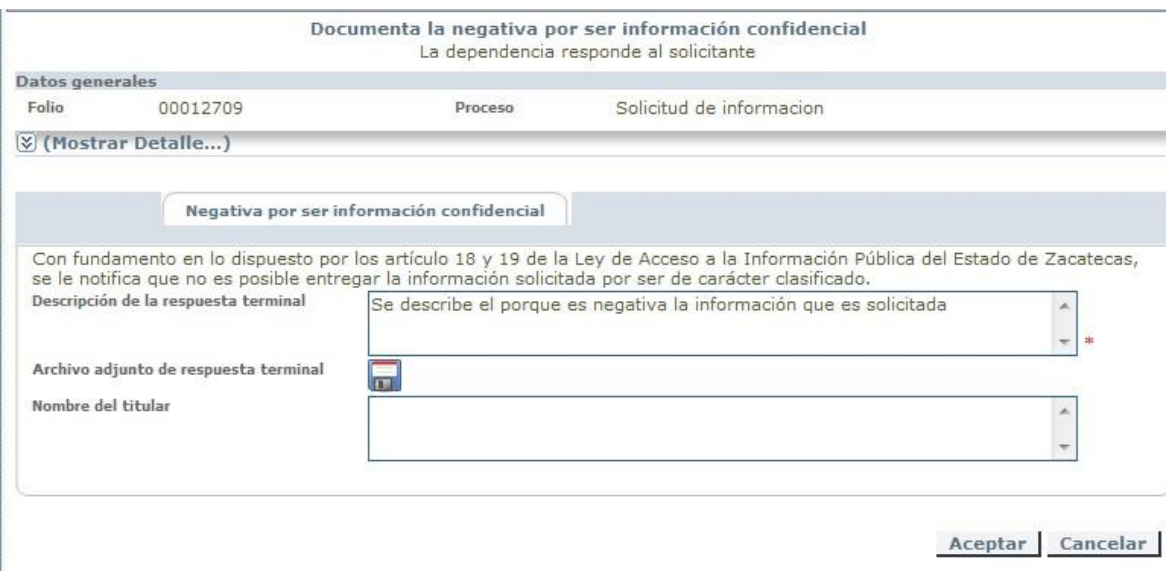

Ilustración 13. Documenta la negativa por ser información confidencial.

# **Responder una solicitud "Notificación de solicitud improcedente"**

### **Paso 1**

En este ejemplo una persona solo escribe letras al azar, lamentablemente en los medios electrónicos es muy usual que se solicite información de manera anónima y por consecuencia se respalden para pedir información formas no muy adecuadas o con un lenguaje incorrecto. Para responder de la manera más atenta se hará de la siguiente forma:

Seleccionamos la solicitud haciendo clic en las palabras Determina el tipo de respuesta.

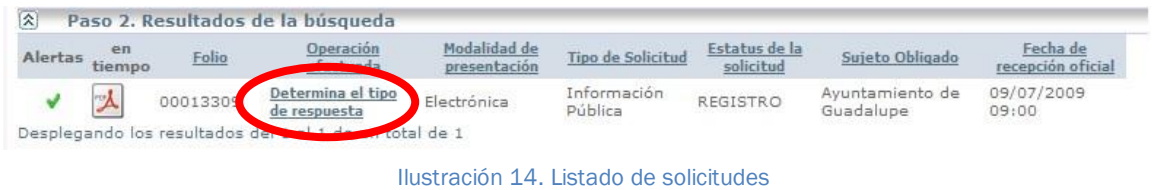

- 1. Presiona la barra de mostrar detalles para ver lo que pregunta el solicitante, después
- 2. En el cuadro de tipo de respuesta escogemos la opción de Notificación de solicitud improcedente.
- 3. Clasificamos la información para fines estadísticos, en este caso seleccione la opción de otros, y al terminar presiona el botón de Aceptar.

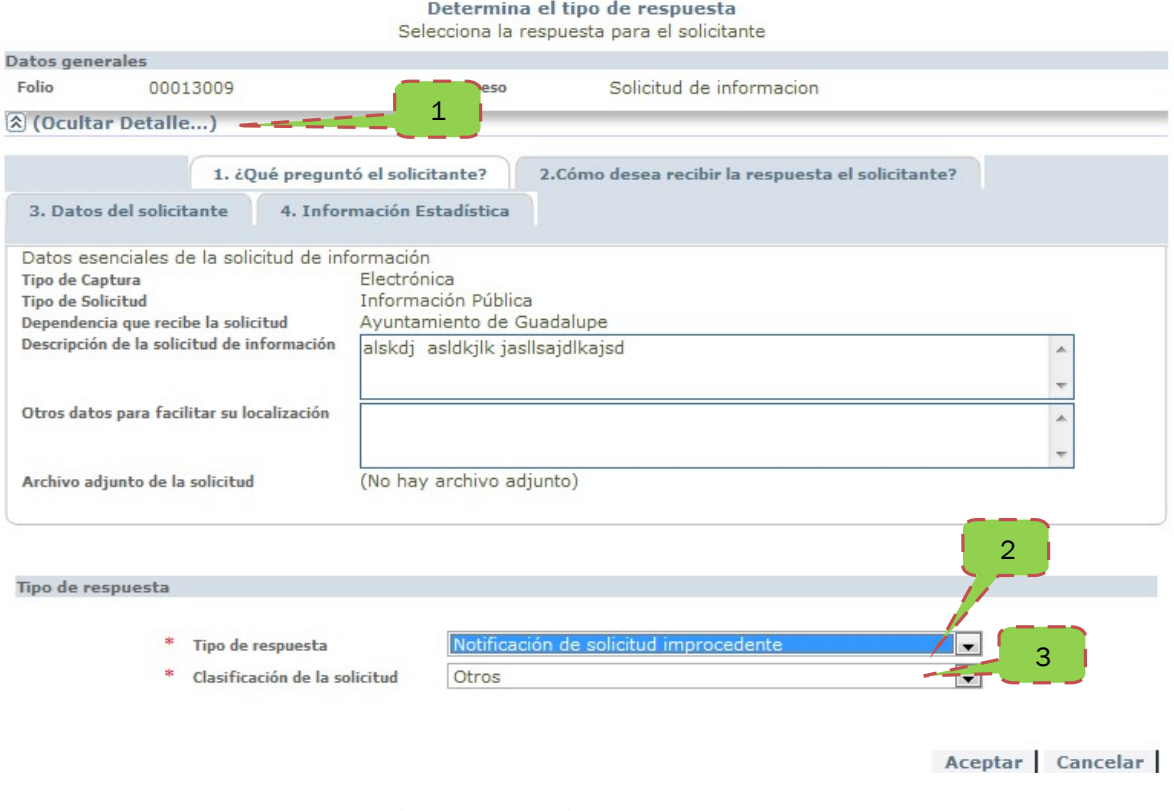

Ilustración 15. Notificación de solicitud improcedente

### **Paso 2**

A continuación, cambiara el estado de la solicitud en el listado de búsqueda *(ilustración 16)*, a Documenta la notificación de la solicitud improcedente en donde haremos clic para continuar.

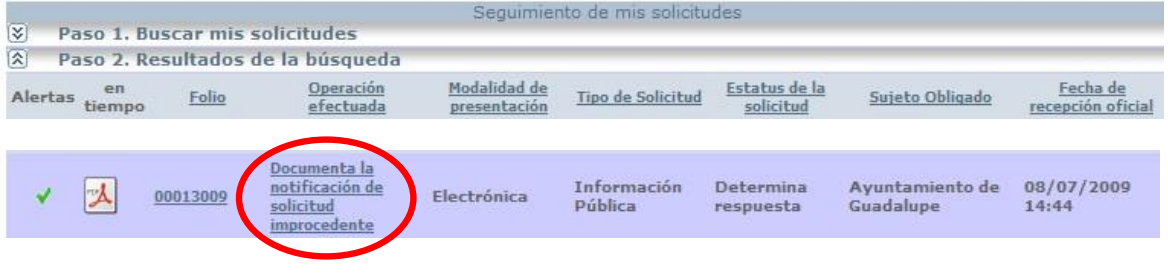

Ilustración 16. Documenta la notificación de solicitud improcedente.

En la ilustración 17 aparecerá una pantalla dentro de la cual documentamos él porque de la notificación de solicitud improcedente.

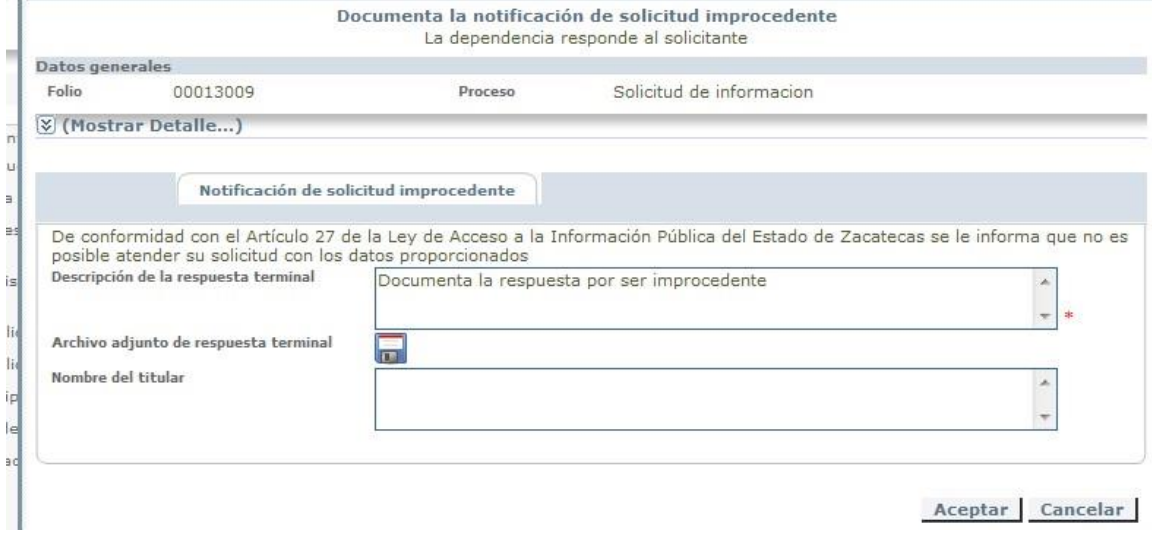

Ilustración 17. Pantalla de documentación improcedente

# **Responder una solicitud "Notificación de solicitud inexistente"**

### **Paso 1**

Seleccionamos la solicitud haciendo clic en las palabras Determina el tipo de respuesta después aparecerá la ventana para escoger el tipo de respuesta.

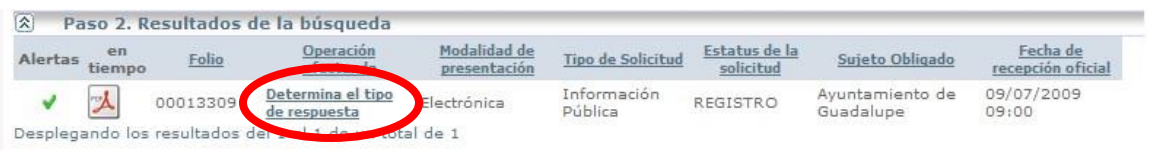

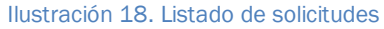

Al aparecer la pantalla para determinar el tipo de respuesta seleccionamos:

1. La barra de ocultar/mostrar detalles, el cual nos servirá para visualizar la información que nos solicitan, así como los detalles del solicitante.

En el ejemplo siguiente, el solicitante pide información que no existe en el Ayuntamiento, porque es concerniente al Gobierno Federal; entonces para dar respuesta;

- 2. Escogemos el Tipo de respuesta de negativa por ser información inexistente, después de seleccionar el tipo pasamos a clasificarla
- 3. Seleccionamos la opción de otros.
- 4. Hacemos clic en el botón de Aceptar.

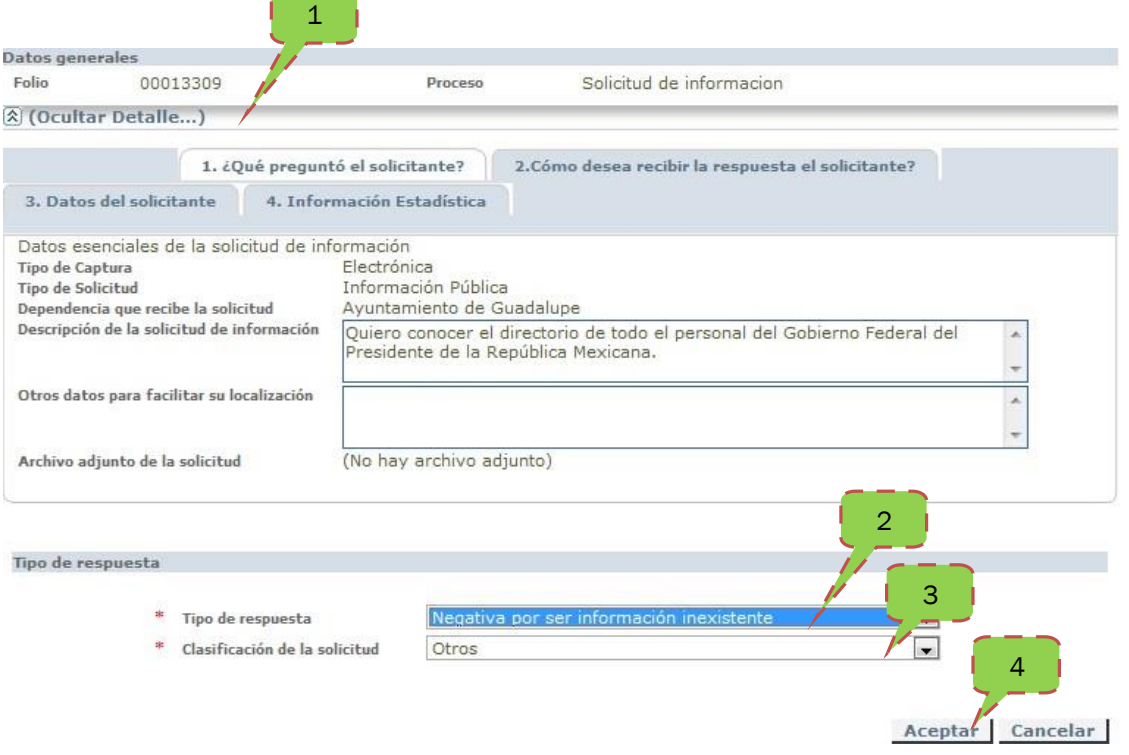

. . .

Ilustración 19. Pantalla de Negativa por ser información Inexistente.

### **Paso 2**

En la barra de búsqueda aparecerá la solicitud con una leyenda la cual nos indica que es necesario Documentar la negativa por ser información inexistente, presionamos la leyenda para continuar con el proceso.

| <b>K</b><br>Paso 1. Buscar mis solicitudes<br>図 |       | Paso 2. Resultados de la búsqueda |                            |                        |                        |                              |                     |
|-------------------------------------------------|-------|-----------------------------------|----------------------------|------------------------|------------------------|------------------------------|---------------------|
| en<br>Alertas                                   | Folio | <b>Operacion</b><br>efectual      | dalidad de<br>presentación | Tipo de Solicitud      | Estatus de la          | Sujeto Obligado              |                     |
|                                                 |       | Documenta la<br>negativa por ser  | Electronica                | Información<br>Pública | Determina<br>respuesta | Ayuntamiento de<br>Guadalupe | 09/07/2009<br>09:00 |
|                                                 |       |                                   |                            |                        |                        |                              |                     |

Ilustración 20. Listado de solicitudes, indicando la documentación de la negativa por ser información inexistente.

### **Paso 3**

En la ilustración 21 se documentará la negativa por ser información inexistente, mostrándonos dos cuadros en el primero:

- 1. Se escribirá una descripción de la respuesta
- 2. para dar mayor detalle de la descripción se puede anexar un archivo en el disco,
- 3. se escribirá el nombre del titular de la unidad de enlace.
- 4. Al terminar de escribir presiona el botón de Aceptar

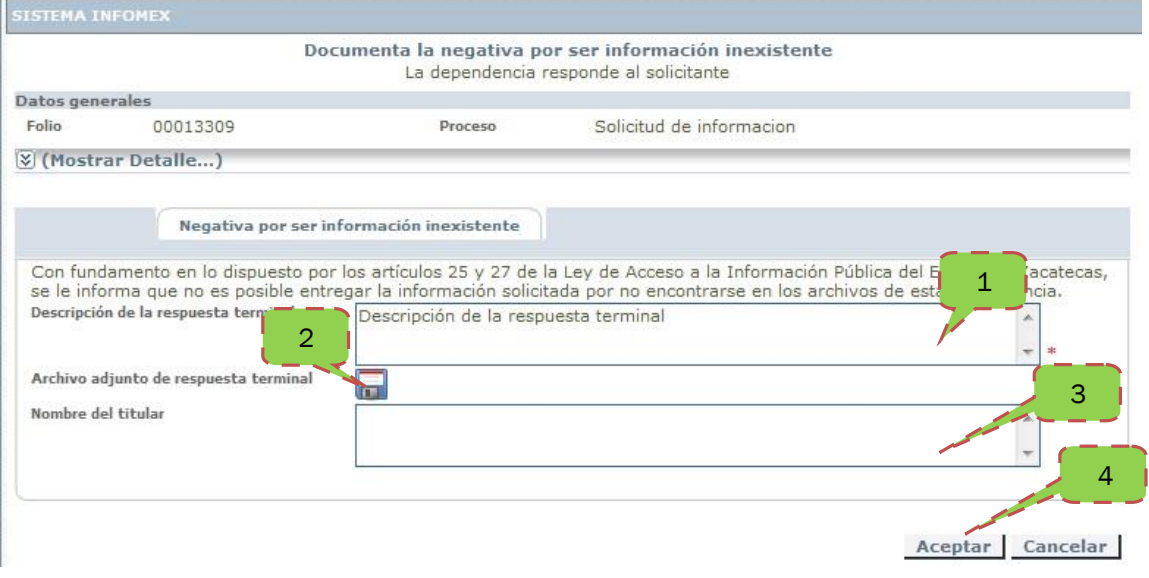

Ilustración 21. Pantalla de Documentación de la negativa por ser información inexistente.

## **Responder una solicitud "información disponible vía**

### **Internet"**

### **Paso 1**

Actualmente las instituciones públicas del Estado han creado portales de internet con información de Oficio que corresponden al Artículo 9 de la Ley de Acceso a la Información Pública del Estado de Zacatecas (LAIPEZ). En ocasiones el solicitante nos pedirá información que ya tenemos publicada en el portal de transparencia o puede darse el caso que la información que nos solicita el ciudadano sea mucha información y no puede ser enviada por el sistema INFOMEX porque tiene el límite de 5MB, entonces se puede subir la información que solicita la persona al sitio de transparencia correspondiente a la institución a la que pertenece y se escribe el enlace en el sistema INFOMEX a través de los siguientes pasos:

Haz clic en las palabras de determina el tipo de respuesta como se muestra en la ilustración 22.

| $ \times $                                  | Paso 1. Buscar mis solicitudes |                                   |                              | Sequitiliento de This Sultatudes |                            |                                                                 |                              |
|---------------------------------------------|--------------------------------|-----------------------------------|------------------------------|----------------------------------|----------------------------|-----------------------------------------------------------------|------------------------------|
| 侯                                           |                                | Paso 2. Resultados de la búsqueda |                              |                                  |                            |                                                                 |                              |
| en<br>Alertas                               | Folio                          | Operación<br>efectuada            | Modalidad de<br>presentación | Tipo de<br>Solicitud             | Estatus de la<br>solicitud | Sujeto Obligado                                                 | Fecha de<br>ecepción oficial |
|                                             | 00013409                       |                                   | Electrónica                  | Información<br>Pública           | <b>REGISTRO</b>            | Comisión Estatal para<br>el Acceso a la<br>Información Pública. | 09/07/2009<br>09:00          |
| Desplecendo los resultados del 1 al 1 de 10 |                                |                                   |                              |                                  |                            |                                                                 |                              |

Ilustración 22. Listado de solicitudes

A continuación, aparecerá la pantalla Determina el tipo de respuesta donde haremos clic en:

- 1. Barra de mostrar/ocultar detalle, para ver la información que nos solicitan.
- 2. Seleccionar el tipo de respuesta en nuestro caso el de Información disponible vía Internet.
- 3. Clasificamos la solicitud de información en este caso son nóminas.
- 4. Presionamos el botón aceptar.

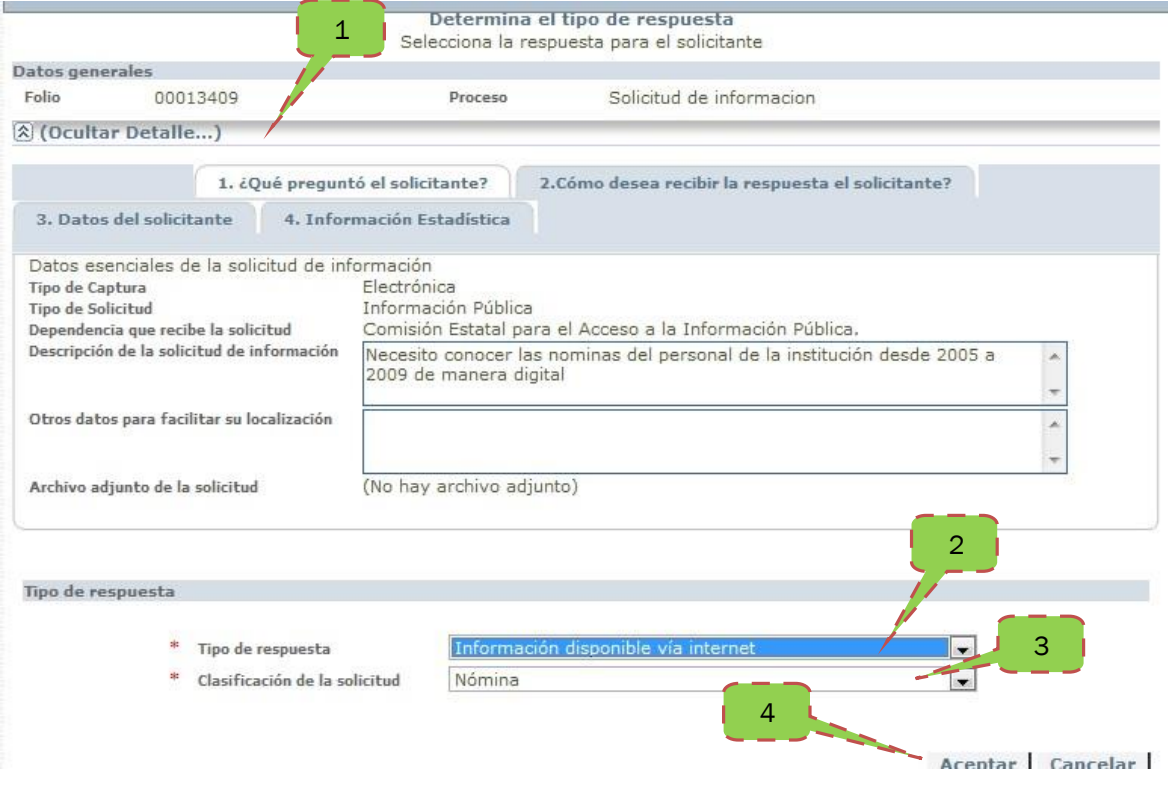

Ilustración 23. Pantalla de seleccionar el tipo de respuesta de información disponible vía internet.

Aparece el listado de solicitudes con la solicitud en el proceso de Documentar la respuesta de información vía internet, en donde daremos un clic.

| $\propto$                  |         | Paso 1. Buscar mis solicitudes                                            |                              | <b>SCUURRENU UC THS SURFULUATS</b> |                            |                                                                 |                               |
|----------------------------|---------|---------------------------------------------------------------------------|------------------------------|------------------------------------|----------------------------|-----------------------------------------------------------------|-------------------------------|
| 図                          |         | Paso 2. Resultados de la búsqueda                                         |                              |                                    |                            |                                                                 |                               |
| en<br>Alertas<br>tiempo    | Folio   | Operación<br>sbpr <sup>.</sup>                                            | Modalidad de<br>presentación | Tipo de<br>Solicitud               | Estatus de la<br>solicitud | Sujeto Obligado                                                 | Fecha de<br>recepción oficial |
| $\Delta$                   | 0001340 | Documenta la<br>respuesta de<br>información<br>disponible vía<br>internet | Electrónica                  | Información<br>Pública             | Determina<br>respuesta     | Comisión Estatal para<br>el Acceso a la<br>Información Pública. | 09/07/2009<br>09:00           |
| Desplegando los resultados |         | Li al 1 de                                                                | total de 1                   |                                    |                            |                                                                 |                               |

Ilustración 24. Listado de resultados de búsqueda

Aparece en la ilustración 25 se documenta la respuesta de información disponible vía Internet, en el primer cuadro:

- 1. describiremos la respuesta y escribimos la dirección en donde se encuentre la información que deseamos mostrar al solicitante,
- 2. en la siguiente opción nos muestra un diskette en el cual podemos anexar información digital si así lo deseamos,
- 3. y por ultimo escribimos el nombre de la Unidad de Enlace y procedemos a realizar un clic en el botón de Aceptar.

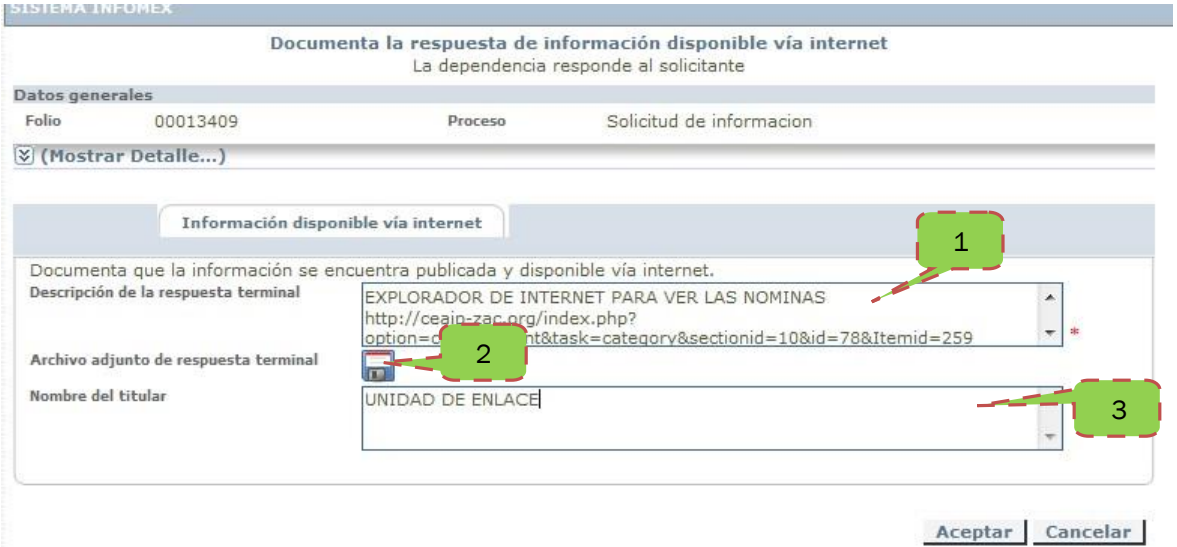

Ilustración 25. Documenta la respuesta por medio de internet.

# **Responder una solicitud "información disponible vía**

### **INFOMEX"**

### **Paso 1**

Entrar al sistema INFOMEX y buscar las solicitudes pendientes que se tenga, haz un clic en las palabras Determina el tipo de respuesta para determinar el tipo de solicitud.

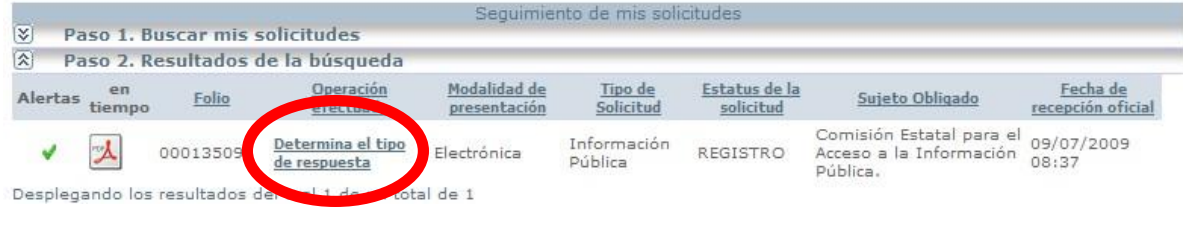

Ilustración 26. Lista de solicitudes sin responder

### **Paso 2**

- 1. Haz un clic en la barra de Mostrar/Ocultar detalle… para mostrar el contenido de la solicitud,
- 2. Determina el tipo de respuesta en menú de opciones en este ejemplo seleccionamos Información disponible vía INFOMEX.
- 3. Clasifica la información en el menú de opciones en este caso tomamos la opción de Cuentas públicas, Hacemos clic en el botón de aceptar.

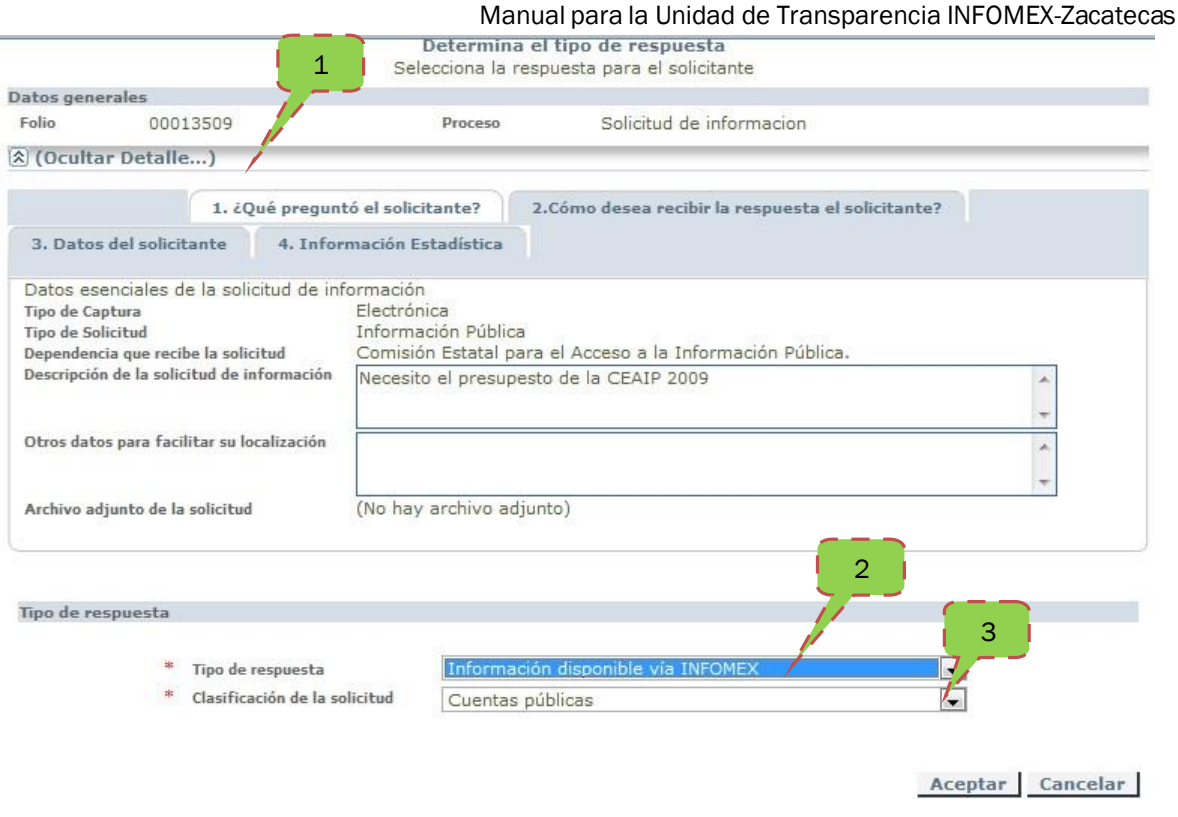

Ilustración 27. Determina el tipo de respuesta, información disponible vía INFOMEX

### **Paso 3**

Aparecerá el listado con la solicitud de información *(ilustración 28)* con otra leyenda, la cual indica Documenta la respuesta de la información disponible vía INFOMEX, en donde haremos un clic para seguir con la documentación.

- 1. En el cuadro de descripción de la respuesta terminal escribe un texto descriptivo sobre la respuesta.
- 2. En el icono de Diskette aparece un cuadro en el cual adjuntas el archivo en este caso la nómina que se solicita.
- 3. En el cuadro de nombre de titular se escribe el nombre del titular de la unidad de enlace para futuras aclaraciones en caso dado, después de haber terminado se presiona el botón de Aceptar.

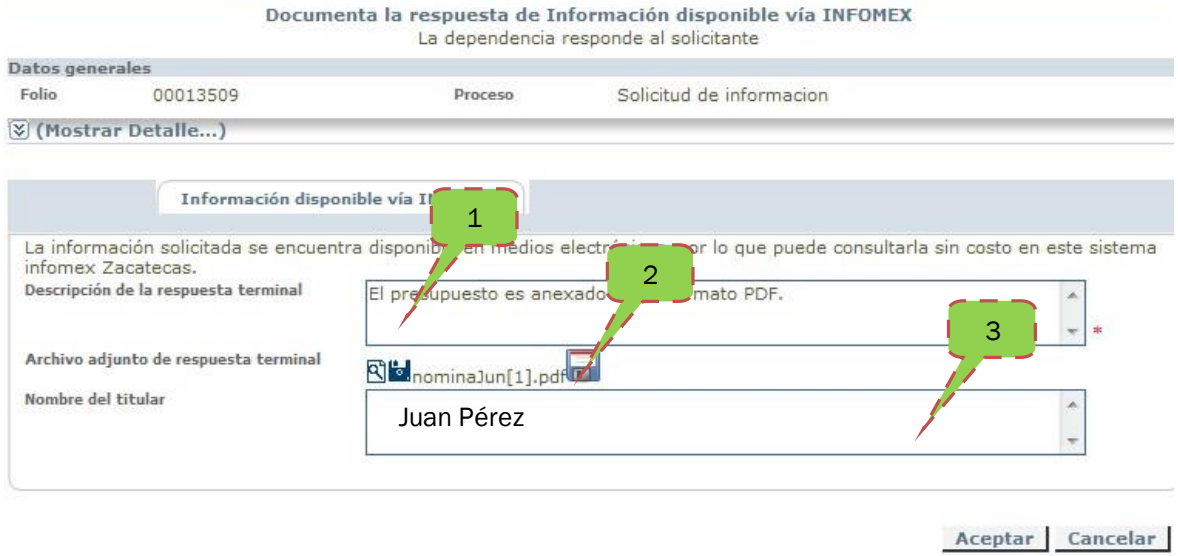

Ilustración 28. Documentación de la solicitud de información vía INFOMEX

### **Solicitud de Información "Negativa por ser información**

### **Reservada"**

### **Paso 1**

En este ejemplo de solicitud, el ciudadano le pide a una Secretaría del Poder Ejecutivo información reservada, para responder a esta solicitud haremos lo siguiente.

- 1. Presiona la barra de mostrar detalles para ver lo que pregunta el solicitante,
- 2. En el cuadro de tipo de respuesta escogemos la opción de negativa por ser información Reservada.
- 3. Clasificamos la información para fines estadísticos, en este caso seleccione la opción de otros, y al terminar presiona el botón de Aceptar.

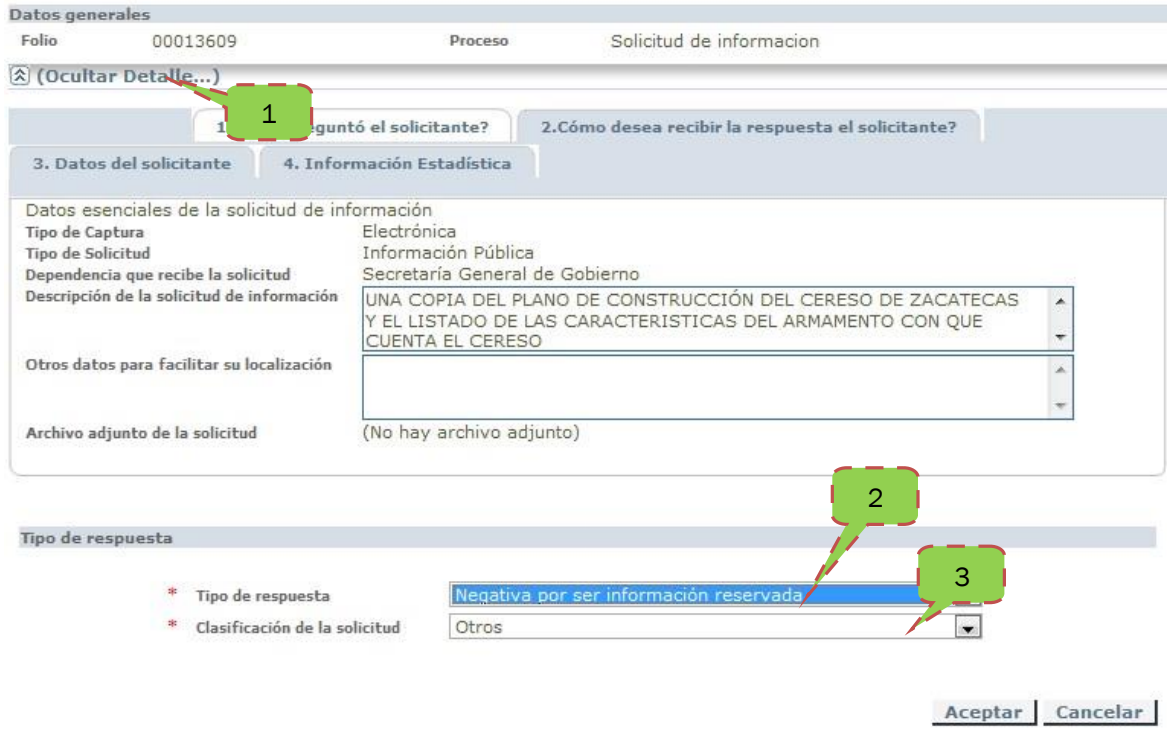

Ilustración 29. Pantalla de tipo de respuesta de negativa por ser información reservada.

### **Paso 2**

A continuación, cambiara el estado de la solicitud en el listado, a Documenta la negativa por ser información reservada en donde haremos clic para continuar con el proceso.

|                      |              |              |                                                                 |                                 |                        | Seguimiento de mis solicitudes |                                      |                                                |                                   |                                       |                                  |
|----------------------|--------------|--------------|-----------------------------------------------------------------|---------------------------------|------------------------|--------------------------------|--------------------------------------|------------------------------------------------|-----------------------------------|---------------------------------------|----------------------------------|
| $\propto$            |              |              | Paso 1. Buscar mis solicitudes                                  |                                 |                        |                                |                                      |                                                |                                   |                                       |                                  |
| $\boxed{\mathbf{2}}$ |              |              | Paso 2. Resultados de la búsqueda                               |                                 |                        |                                |                                      |                                                |                                   |                                       |                                  |
| Alertas              | en<br>tiempo | Folio        | Operación<br>efectuada                                          | Modalidad<br>de<br>presentación | Tipo de<br>Solicitud   | Estatus de<br>la solicitud     | Dependencia                          | Sujeto<br>Obligado                             | Responsable<br>del Paso<br>Actual | Responsable<br>del Paso<br>Anterior   | Fecha de<br>recepción<br>oficial |
|                      | <b>PM</b>    | 0001<br>3609 | Documenta<br>la Negativa<br>por ser<br>información<br>reservada | ctrónica<br>E                   | Información<br>Pública | Determina<br>respuesta         | Secretaria<br>General de<br>Gobierno | Secretaría Miguel<br>General<br>de<br>Gobierno | Agustin<br>Zamora<br>Barrón       | Miguel<br>Agustín<br>Zamora<br>Barrón | 09/07/2009<br>10:06              |
| Desplenando          |              | resultado    |                                                                 | de un total de 1                |                        |                                |                                      |                                                |                                   |                                       |                                  |

Ilustración 30. Lista de solicitudes para la documentación.

En la siguiente ilustración 31, se documenta la respuesta terminal en el cuadro:

- 1. Descripción de la respuesta terminal
- 2. si se desea se puede adjuntar un archivo digitalizado en el icono de diskette.
- 3. nombre del titular de la unidad de enlace en su respectivo recuadro, al concluir presiona el botón de aceptar.

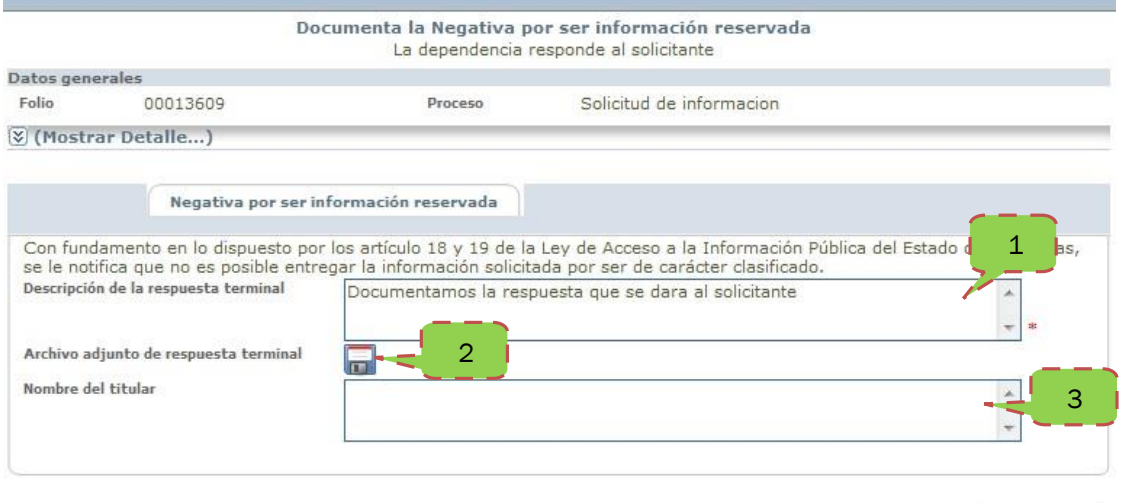

Aceptar Cancelar

Ilustración 31. Pantalla de documentación

### **Solicitud de información "Requerir datos de solicitud por**

### **ser ambigua o incompleta"**

### **Paso 1**

Seleccionamos la solicitud haciendo clic en las palabras Determina el tipo de respuesta.

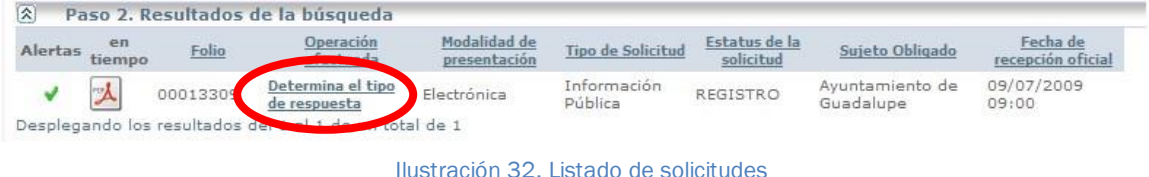

Después de hacer clic en la solicitud del listado, procedemos a determinar el tipo de respuesta y su clasificación de la solicitud. En el ejemplo siguiente el ciudadano pide las nóminas de la CEAIP, pero no dice que fechas, la unidad de enlace de la CEAIP procede a seleccionar el;

- 1. tipo de respuesta en requerir datos de solicitud por ser ambigua o incompleta
- 2. clasificarla como nóminas y al terminar presiona el botón de aceptar.

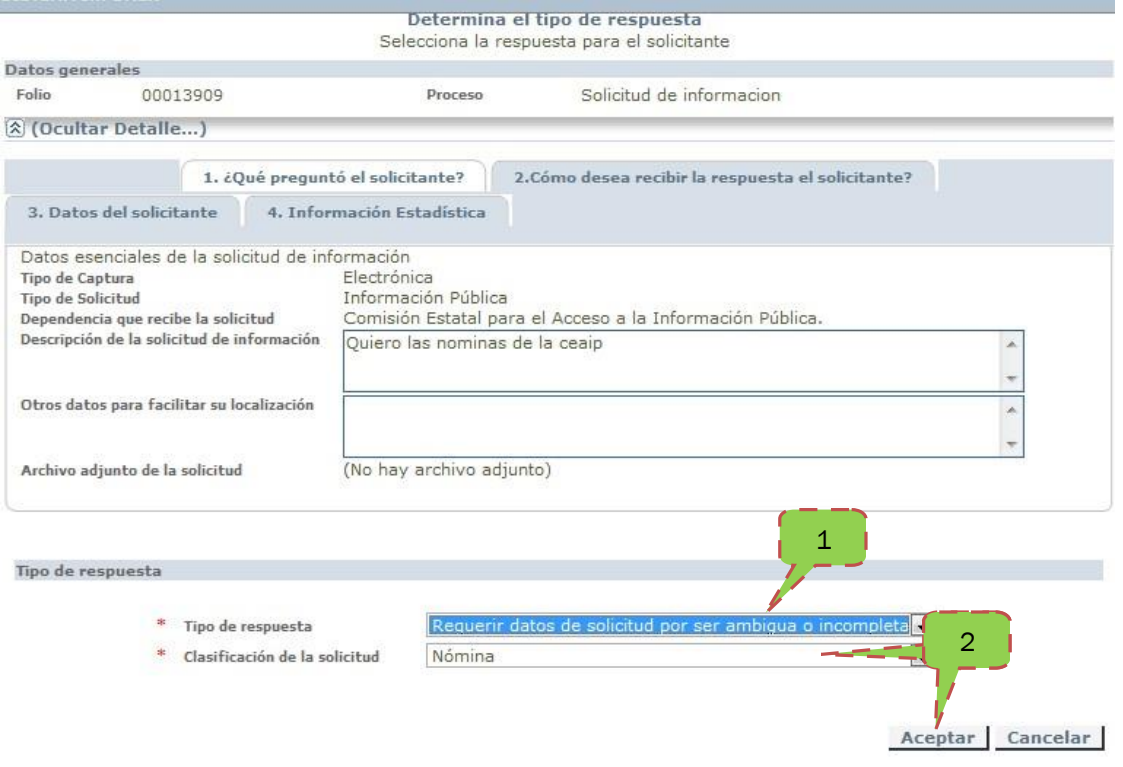

Ilustración 33. Pantalla de Requerir datos de solicitud por ser ambigua o incompleta

### **Paso 3**

En el listado de solicitudes nos aparecerá la solicitud con la leyenda de Documenta requerimiento de aclaración o complemento de solicitud por ser ambigua o incompleta donde harás clic para continuar con el proceso.

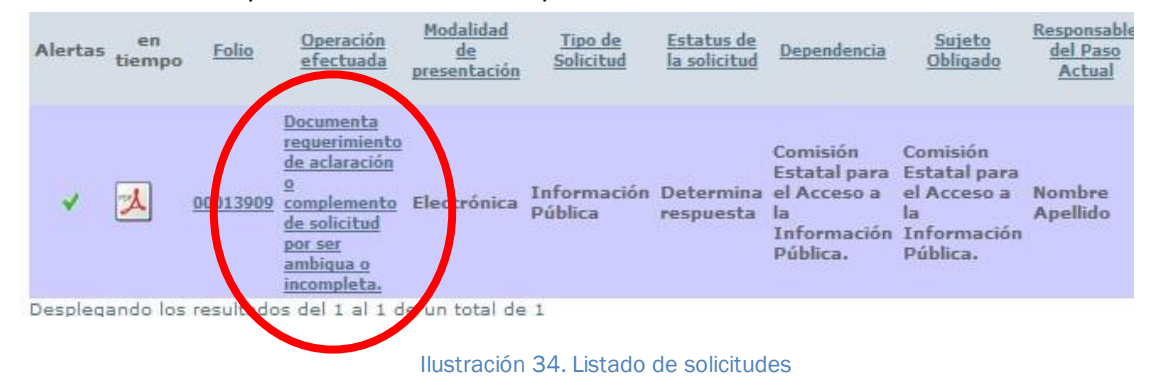

### **Paso 4**

Para continuar con el proceso de respuesta a la solicitud hacemos lo siguiente:

1. Presionamos la barra de ocultar/mostrar detalle para mostrarnos la información que contiene la solicitud.

- 2. Después de revisar la información, documentamos la solicitud, de que es lo que necesitamos para que complete el ciudadano la solicitud y poder responderla como el ciudadano la desea.
- 3. Ya terminada la documentación, haz un clic en el botón del diskette si quieres agregar algún documento para más explicación.
- 4. Escribir el nombre del titular, haz clic en el botón de aceptar para continuar.

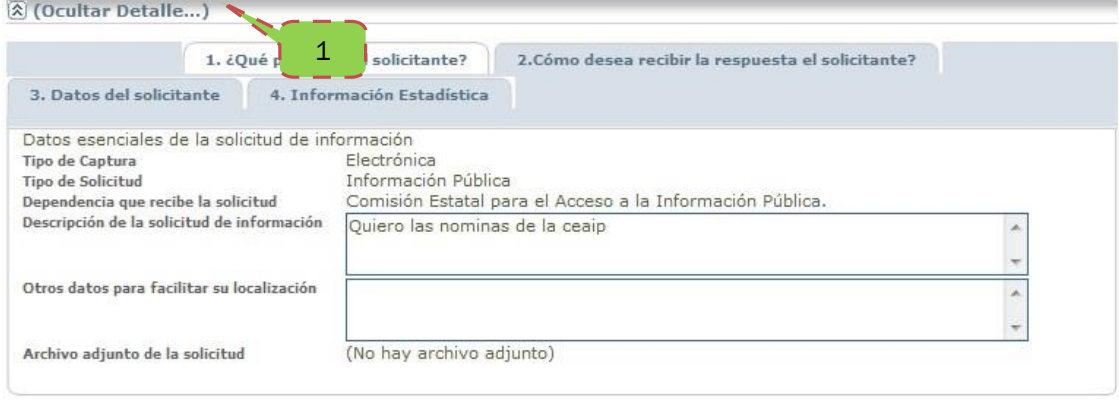

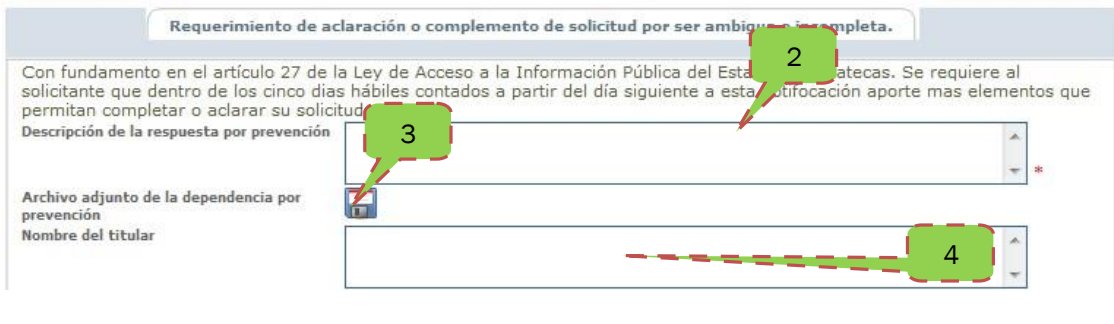

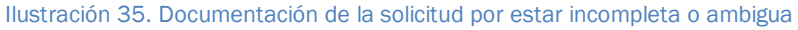

Aceptar Cancelar

### **Paso 5**

Al momento de terminar el proceso la solicitud es enviada al ciudadano en donde aparecerá el motivo por el cual no ha sido respondida su solicitud por que está incompleta o es ambigua, el ciudadano completa la información que necesitamos para contestarle y nos reenviara la solicitud con la información que necesitamos para contestarle adecuadamente.

En la *ilustración 36* se muestra el listado de solicitudes, donde aparece la solicitud del ciudadano, pero con otra leyenda recibe y notifica la prevención donde la persona ya completo la información que necesitábamos para continuar.

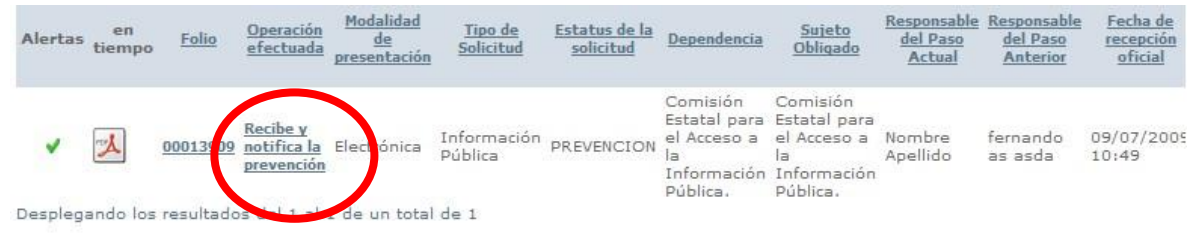

Ilustración 36. Listado de solicitudes

### **Paso 6**

El sistema muestra la respuesta del solicitante con la información que necesitamos para responderle, en esta parte solo necesitamos hacer clic en el botón de aceptar ya que solo es para ver la información que requerimos para contestar.

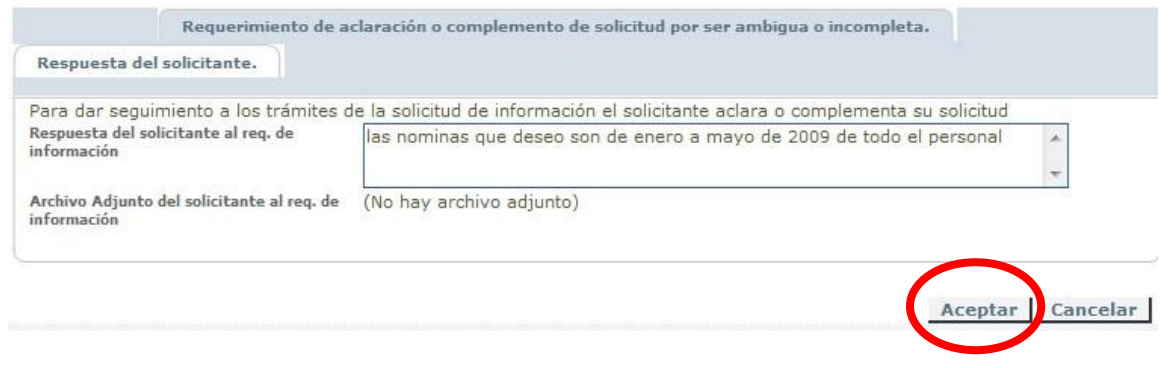

Ilustración 37. Pantalla de recepción de la respuesta del solicitante.

### **Paso 7**

En el listado de solicitudes se mostrará la leyenda de determina el tipo de respuesta, para dar contestación al ciudadano ya que hemos recibido la información necesaria para completar su solicitud.

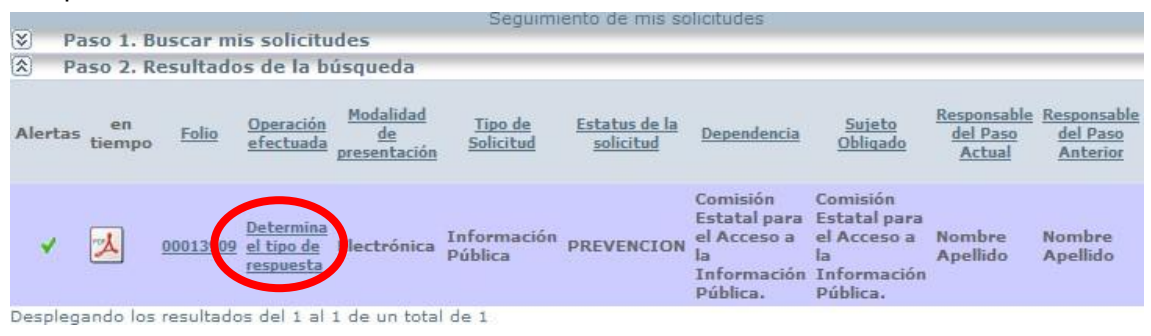

Ilustración 38. Listado de solicitudes en estado de determinar el tipo de respuesta

### **Paso 8**

El siguiente paso es determinar el tipo de respuesta y clasificar la información, si observamos detenidamente el listado de tipo de respuesta de la *ilustración 39*, la opción

de requerir datos de solicitud por ser ambigua o incompleta ha desaparecido ya que se ha aclarado la solicitud en el Paso 6.

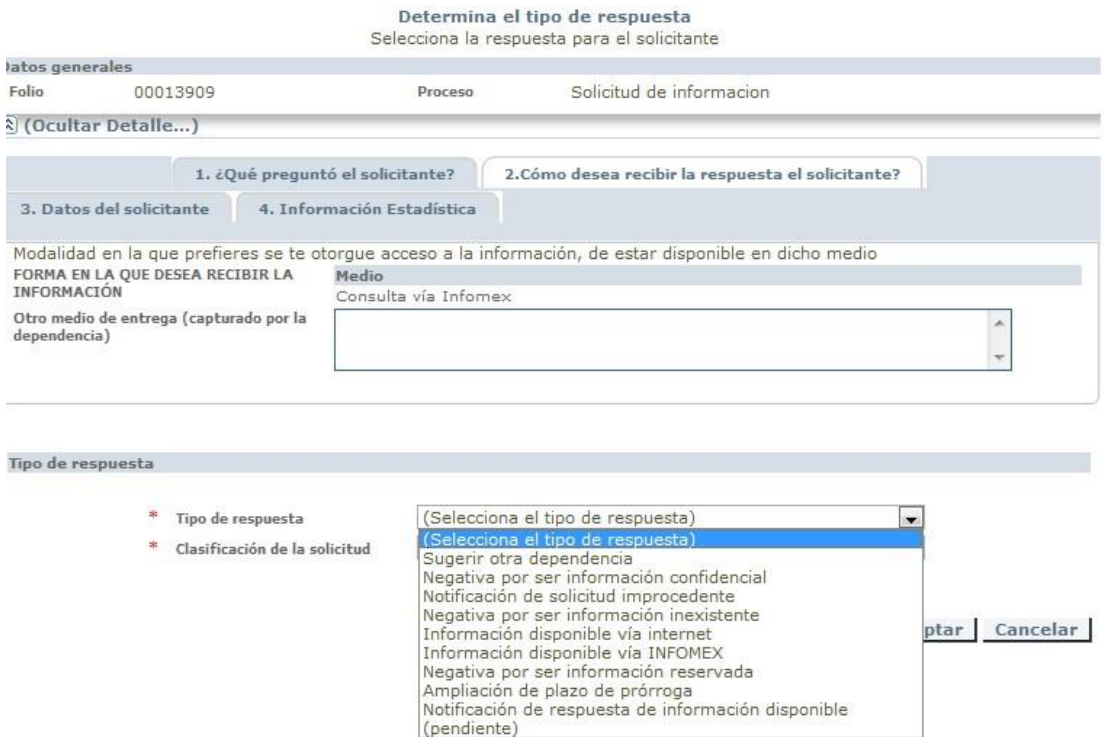

Ilustración 39. Pantalla de seleccionar el tipo de respuesta sin la opción de requerir datos por ser ambigua.

Al hacer clic en el botón de aceptar se procederá a documentar la información como en otras solicitudes que hemos realizado.

# **Solicitud de información "Ampliación de plazo de prorroga"**

### **Paso 1**

Para pedir un plazo de prorroga será necesario indicarlo en el tipo de respuesta, en un caso donde la solicitud de información necesite más tiempo para encontrar la información, digitalizarla o cualquier otro detalle por el estilo. En el ejemplo siguiente el ciudadano le solicita a la CEAIP información la cual es mucha para entregar en 20 días hábiles así que la unidad de enlace pidió una ampliación de plazo de prórroga para tener 10 días más.

Seleccionamos la solicitud haciendo clic en las palabras Determina el tipo de respuesta.

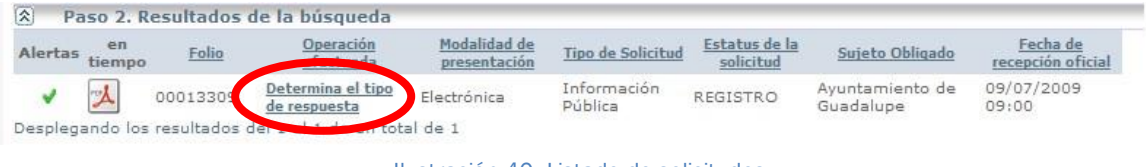

Ilustración 40. Listado de solicitudes

- 1. Mostrar/Ocultar detalles para ver la información que nos han solicitado *ilustración 41.*
- 2. Selecciona ampliación de plazo de prórroga
- 3. Clasificación de la solicitud otros
- 4. Realizamos clic en el botón de aceptar.

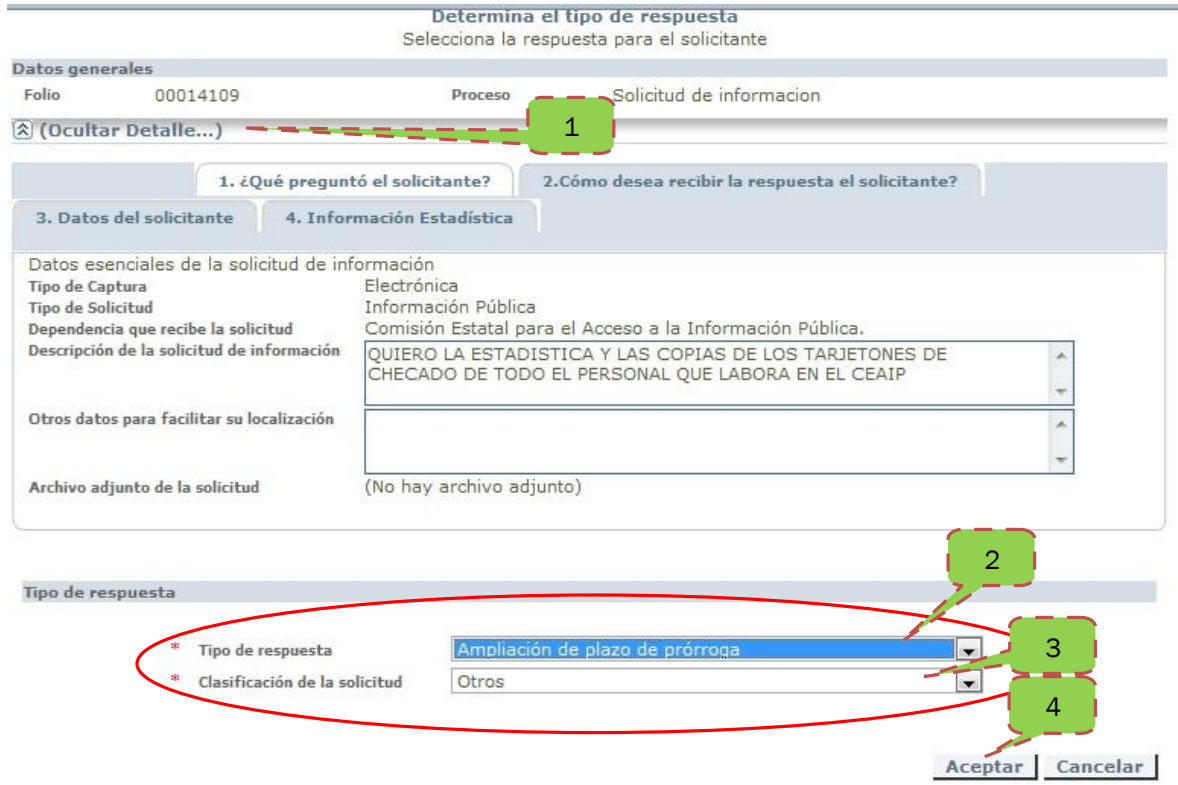

Ilustración 41. Pantalla de tipo de respuesta, ampliación de plazo de prórroga

### **Paso 2**

En la lista de solicitudes aparecerá la solicitud en estado de documentar la ampliación de plazo de prórroga.

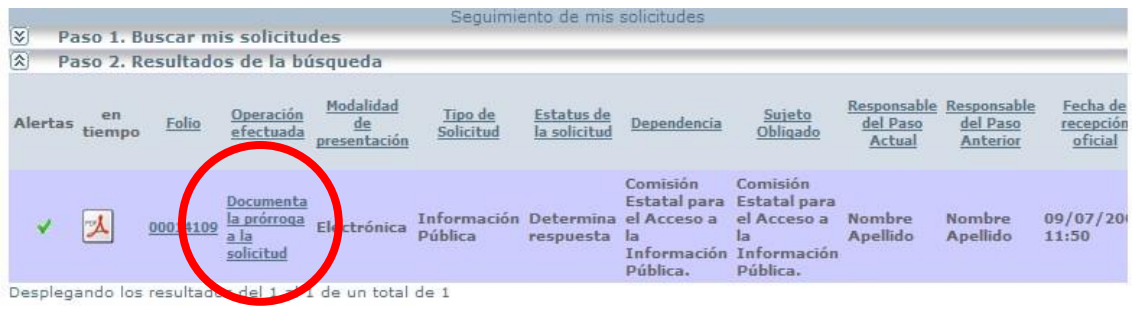

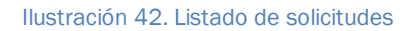

1. En el primer cuadro de Descripción de la respuesta se describe el motivo de la prorroga

- 2. adjunta información en el icono de diskette, puede ser una hoja oficial de la institución motivando porque es necesaria la prórroga,
- 3. Escribe el nombre del titular, al terminar presiona el botón de aceptar para continuar.

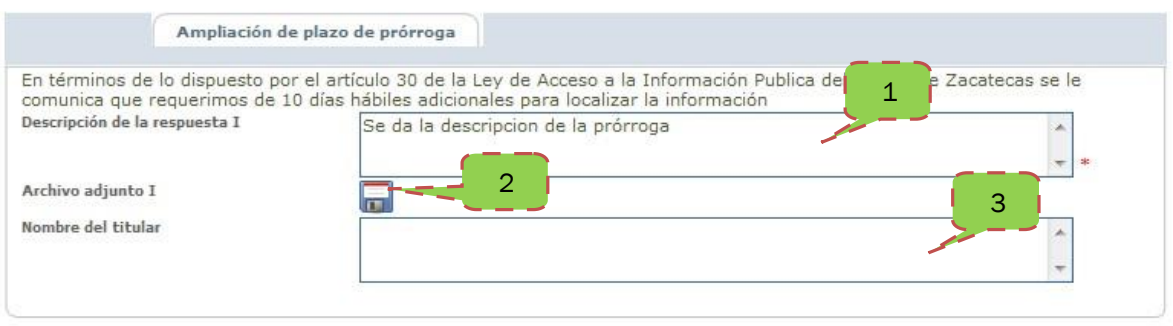

Ilustración 43. Documentación de la prórroga.

### **Paso 3**

En la *ilustración 44* se muestra el listado de resultados de búsqueda donde haremos clic en Determinar el tipo de respuesta para iniciar a determinar el tipo de respuesta, en donde a continuación debemos clasificarla y continuar con el proceso de documentar la información y enviarla al solicitante como en apartados anteriores hemos visto.

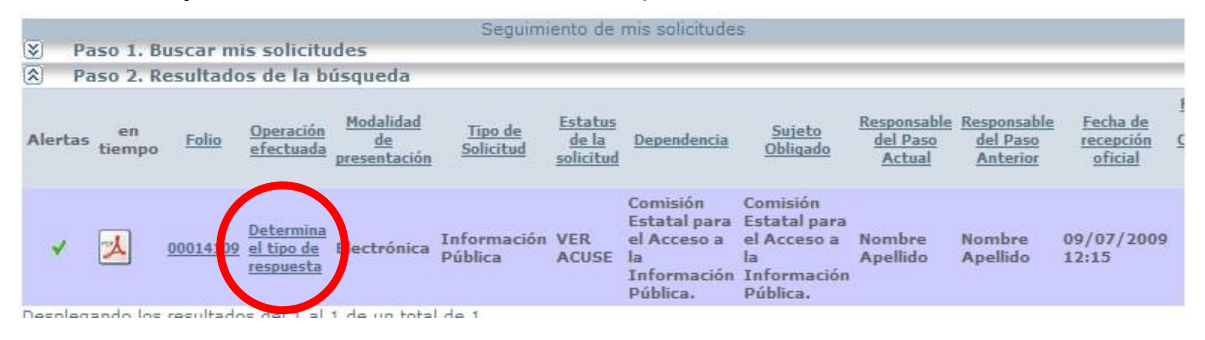

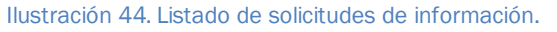

# **Solicitud de información "Notificación de respuesta de información disponible"**

### **Paso 1**

Cuando el ciudadano solicite información y los archivos con que se cuenta están en papel y la reproducción genera costo, realizaremos el siguiente proceso:

1. Hacemos clic en la barra de ocultar/mostrar detalle para ver la información que solicita el ciudadano.

- 2. Seleccionamos en el tipo de respuesta la opción de notificación de respuesta de información disponible.
- 3. Clasificamos la información dependiendo de lo que solicita el ciudadano, en nuestro caso son calendario y agenda, haz clic en el botón de aceptar.

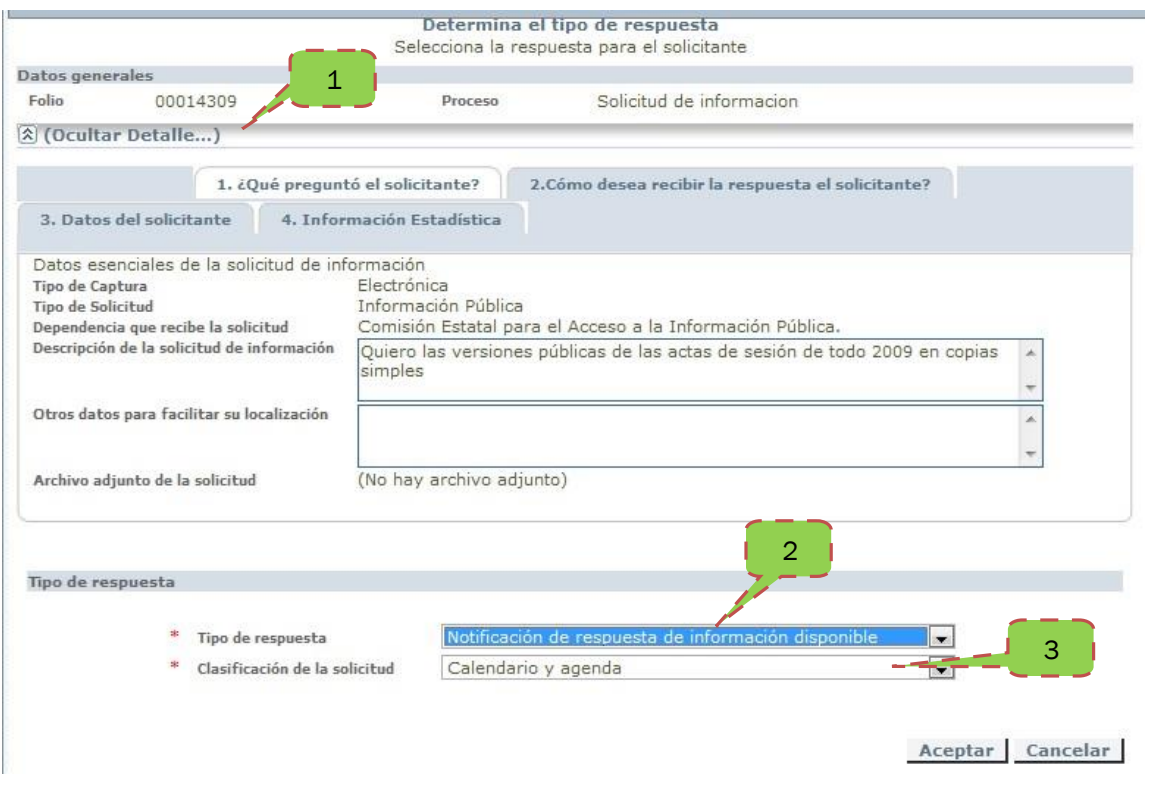

Ilustración 45. Determina el tipo de respuesta

### **Paso 2**

Aparecerá el listado, que nos indica que la solicitud esta lista para notificar disponibilidad y costos del soporte material.

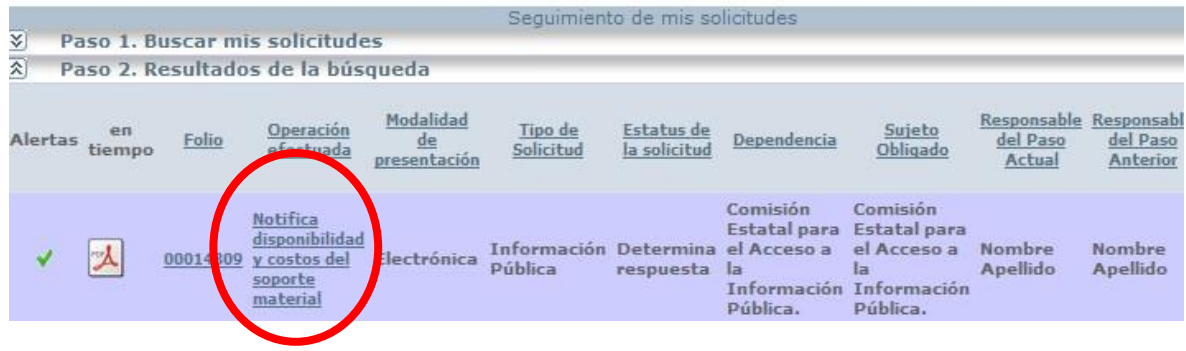

Ilustración 46. Listado de solicitudes

### **Paso 3**

Veremos la *ilustración 47* de disponibilidad y costos del soporte material dónde vas a ingresar el medio de consulta disponible, que puede ser consulta física, infomex, CD, copia, etc. En el ejemplo el solicitante pide la información a través de copias simples;

- 1. Seleccionamos la opción de consulta física o directamente, copia simple con costo \$1.00, en un principio aparecerán en gris los cuadros para escribir el costo hasta que se haga clic en el cuadro de dicha opción,
- 2. Escribir el costo de la copia simple que es \$1.00, después se escribe el gramaje unitario, la cantidad en este caso son 300, ya que se escribieron los datos correspondientes se
- 3. presiona el botón de calcular.

Nota: en caso de que la institución pública absorba el gasto, se debe de presionar el cuadro de permitir costos en cero.

- 4. Agregar en el cuadro de comentario para el solicitante la referencia bancaria para que se realice el depósito, o la clave de la tesorería en dado caso. este espacio es para describir la forma de pago además de algún comentario.
- 5. Presiona el botón aceptar.

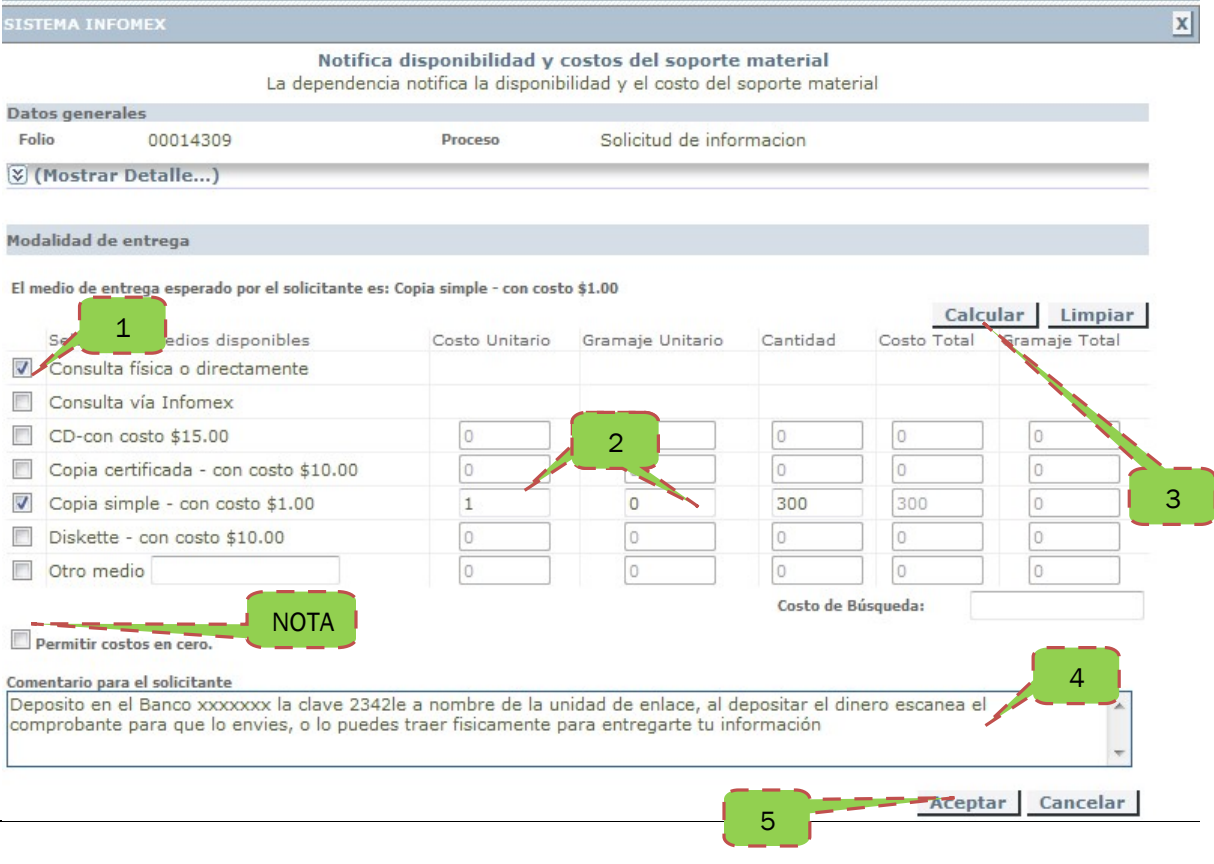

Ilustración 47. Pantalla de notificación de disponibilidad y el costo del soporte material.

Al presionar el botón de aceptar la notificación y disponibilidad de material que será enviada al ciudadano.

#### IMPORTANTE

NO REPRODUZCAS INFORMACIÓN HASTA QUE DEPOSITEN LA CANTIDAD ANTES MARCADA.

- 1. El ciudadano le aparecerá una pantalla como la *ilustración 48*, para que escoja la modalidad de entrega ya sea por copia simple – con costo que implica pagar la cantidad marcada, consulta física o directamente esta no implica costo ya que el ciudadano se trasladará hasta la institución pública para ver la información.
- 2. También el solicitante tiene la opción de pedir que la información le llegue a su domicilio o recoger personalmente o por medio de representante.

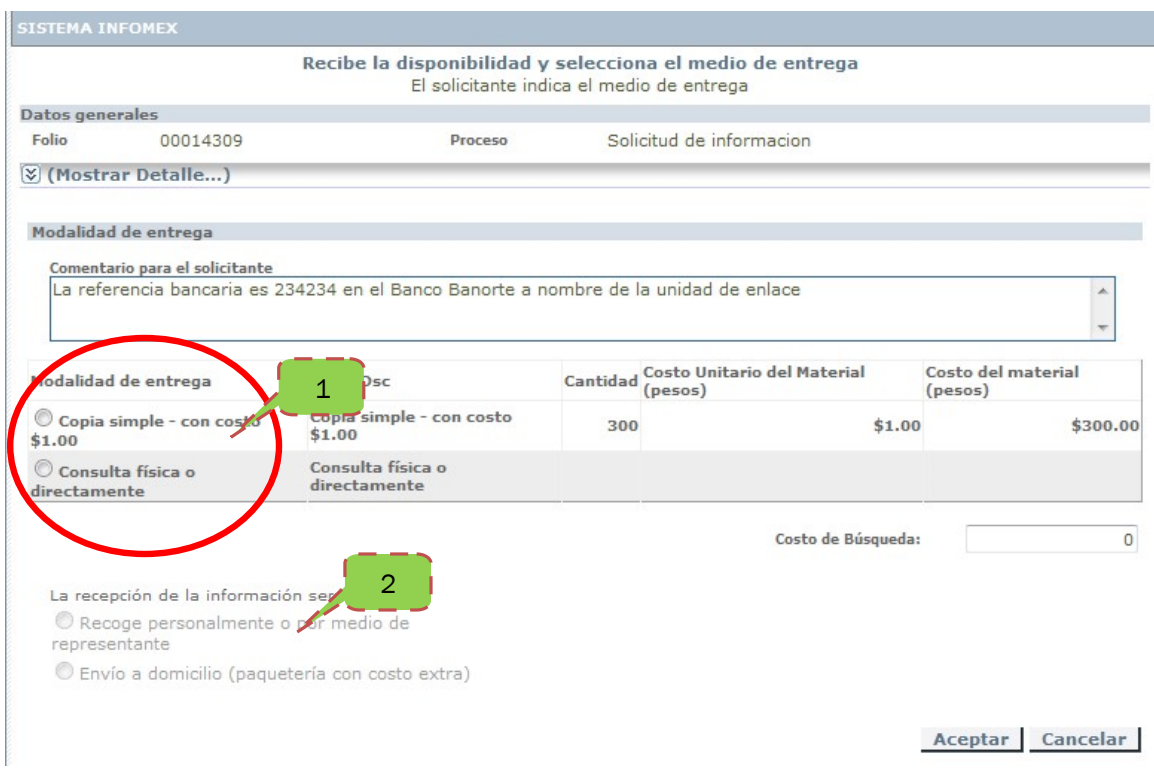

Ilustración 48. Recibe la disponibilidad y selecciona el medio de entrega

Cuando el solicitante pide la información y quiere el envío a su domicilio aparecerá unos datos adicionales *(ilustración 49)* en la parte derecha inferior de la pantalla para llenarlos, los cuales son el país, domicilio, etc. Que debe de llenar el solicitante para que reciba su información hasta la comodidad de su hogar.

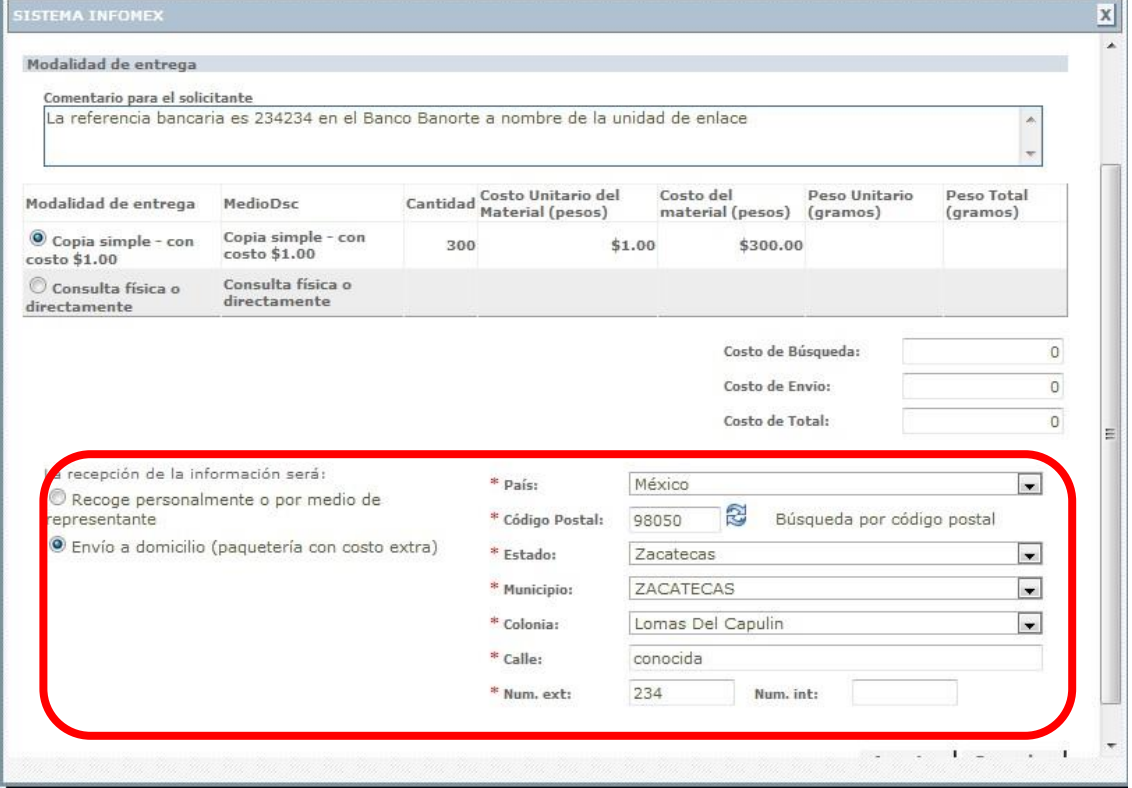

Ilustración 49. Selecciona la modalidad de entrega, envío a domicilio (paquetería con costo extra)

Después al ciudadano le aparecerá el formato de orden de pago *ilustración 44* para imprimirlo y hacer el depósito.

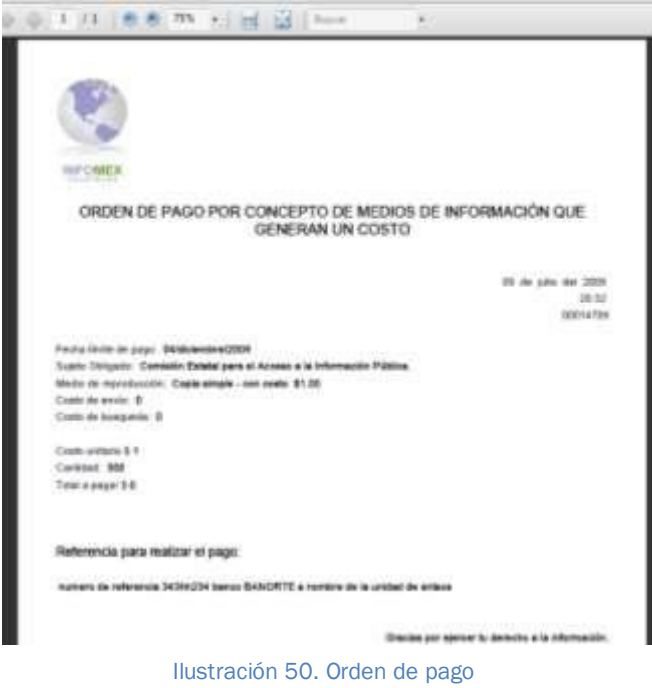

Y a continuación al ciudadano le aparecerá una ventana como la *ilustración 45* en donde le preguntará de qué forma comprobará el pago realizado si

- 1. entregar el comprobante personalmente al sujeto obligado o que el ciudadano envié comprobante del depósito a través de la opción de;
- 2. Adjuntar imagen del comprobante de pago realizado, en este ejemplo es la opción que escogió el ciudadano, enviar el depósito a través del INFOMEX.

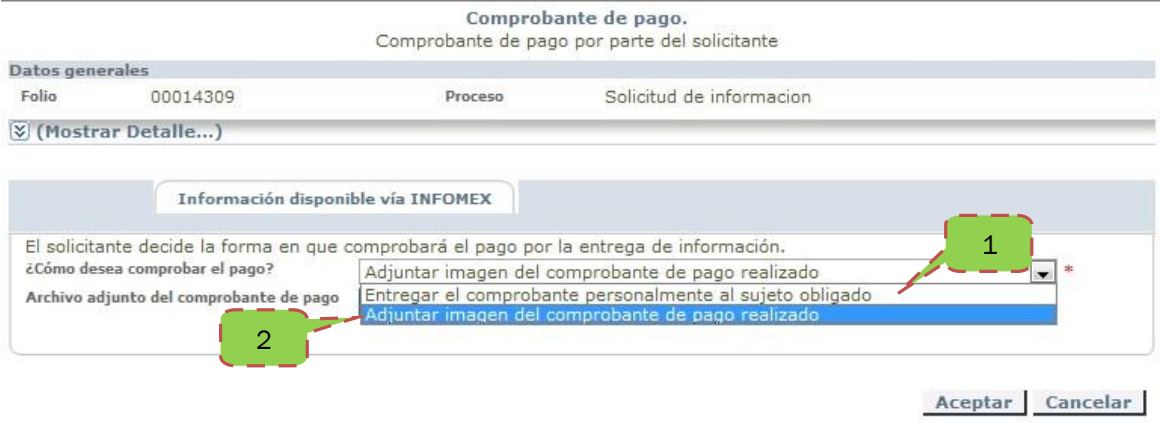

Ilustración 51. Pantalla de selección de envió de comprobante de pago.

- 3. Presionamos el icono del diskette para adjuntar la imagen del depósito efectuado.
- 4. Presionamos el botón de examinar para buscar la imagen
- 5. Presiona el botón de adjuntar para subir la imagen al servidor y después al botón de aceptar para terminar el proceso de adjuntar imagen.

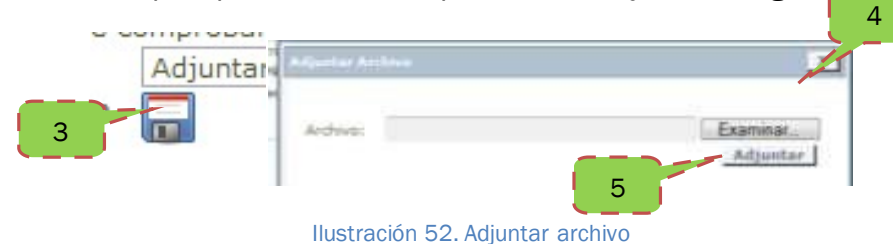

### **Volviendo a la sesión de Unidad de Enlace**

En el listado de solicitudes aparecerá el comprobante de pago efectuado del ciudadano *ilustración 47.*

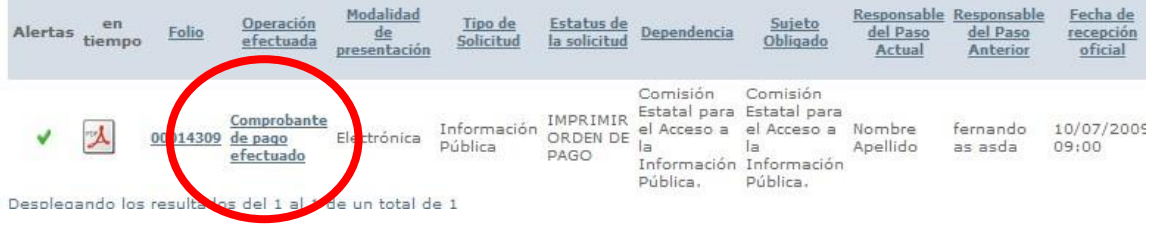

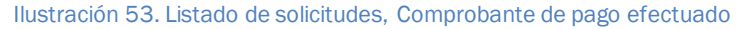

En la *ilustración 54* veras el comprobante de pago electrónico:

1. Haz clic en el icono de ver archivo para visualizar el contenido que envíe el ciudadano, y ver si depositó la cantidad exacta, y continuar con la reproducción de la información, al ver que todo este correcto haz clic en el botón de aceptar.

### **Nota importante**

Caso contrario de no existir deposito presiona el botón de cancelar, por falta de pago.

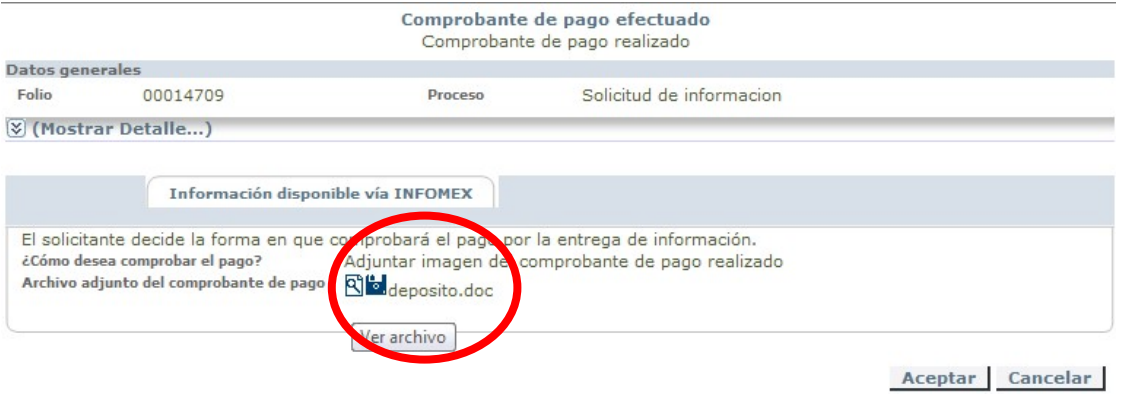

Ilustración 54. Comprobante de pago efectuado.

En el listado de solicitudes se mostrará la solicitud en estado de notificación de envío en donde harás clic

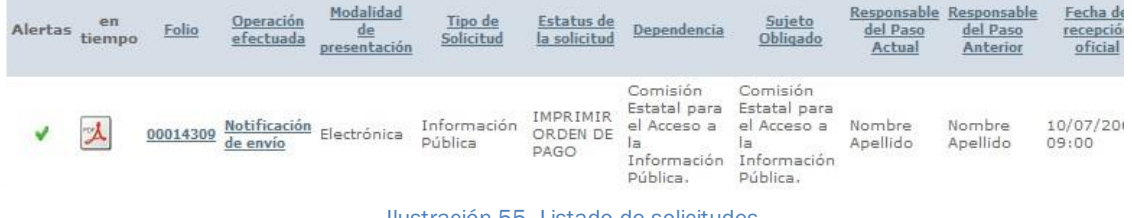

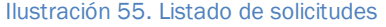

Cuando el ciudadano elige que se le envíe la información por medio de mensajería, la unidad de enlace debe de escribir el número de guía, fecha que se le hizo el envío, el tiempo estimado de entrega, y algún archivo adjunto que se le quiera hacer llegar al ciudadano.

Para enviar los datos de envío al ciudadano haremos lo siguiente:

- 1. Escribir el número de guía del envío.
- 2. Hacer clic en el icono de calendario para seleccionar la fecha de envío.
- 3. Escribir el tiempo estimado de entrega
- 4. La unidad de enlace puede enviar un documento digital adjuntarlo a través del diskette.

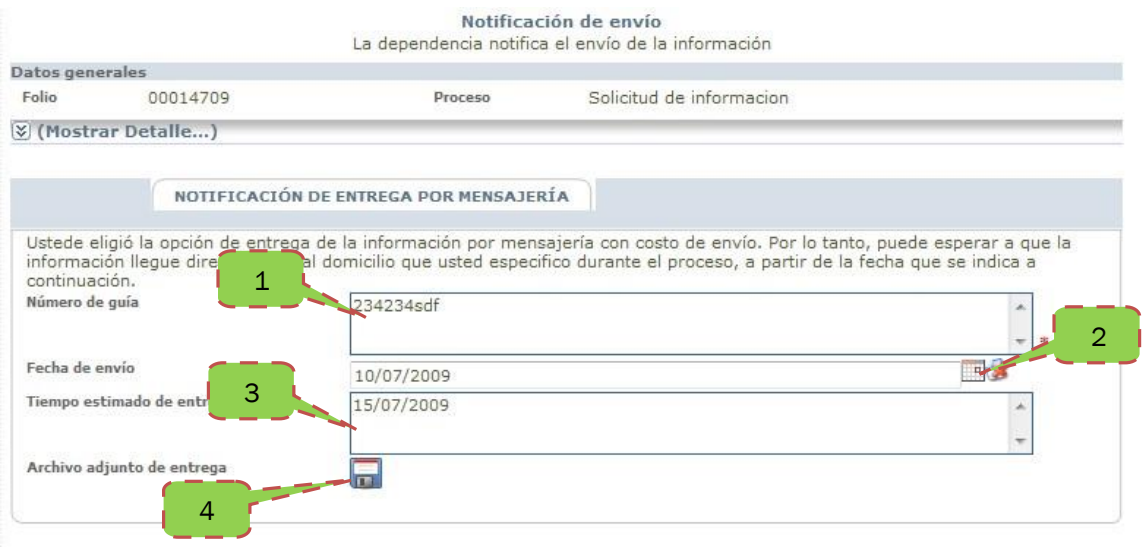

Ilustración 56. Entrega por mensajería